# Elation Systems Vendor User Guide - DASNY

*for Prime Contractors, Term Consultants, Subcontractors/Subconsultants*

Rev. 3.1 **Verga, Melissa & Alyssa Bustop 5/1/2018**

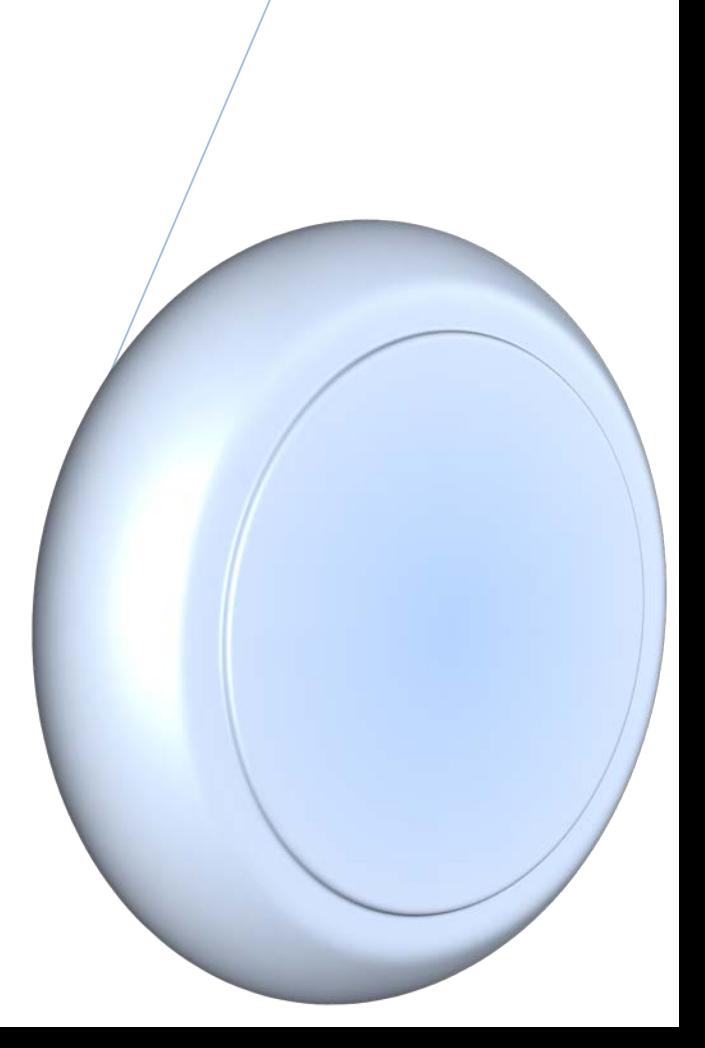

## **Table of Contents**

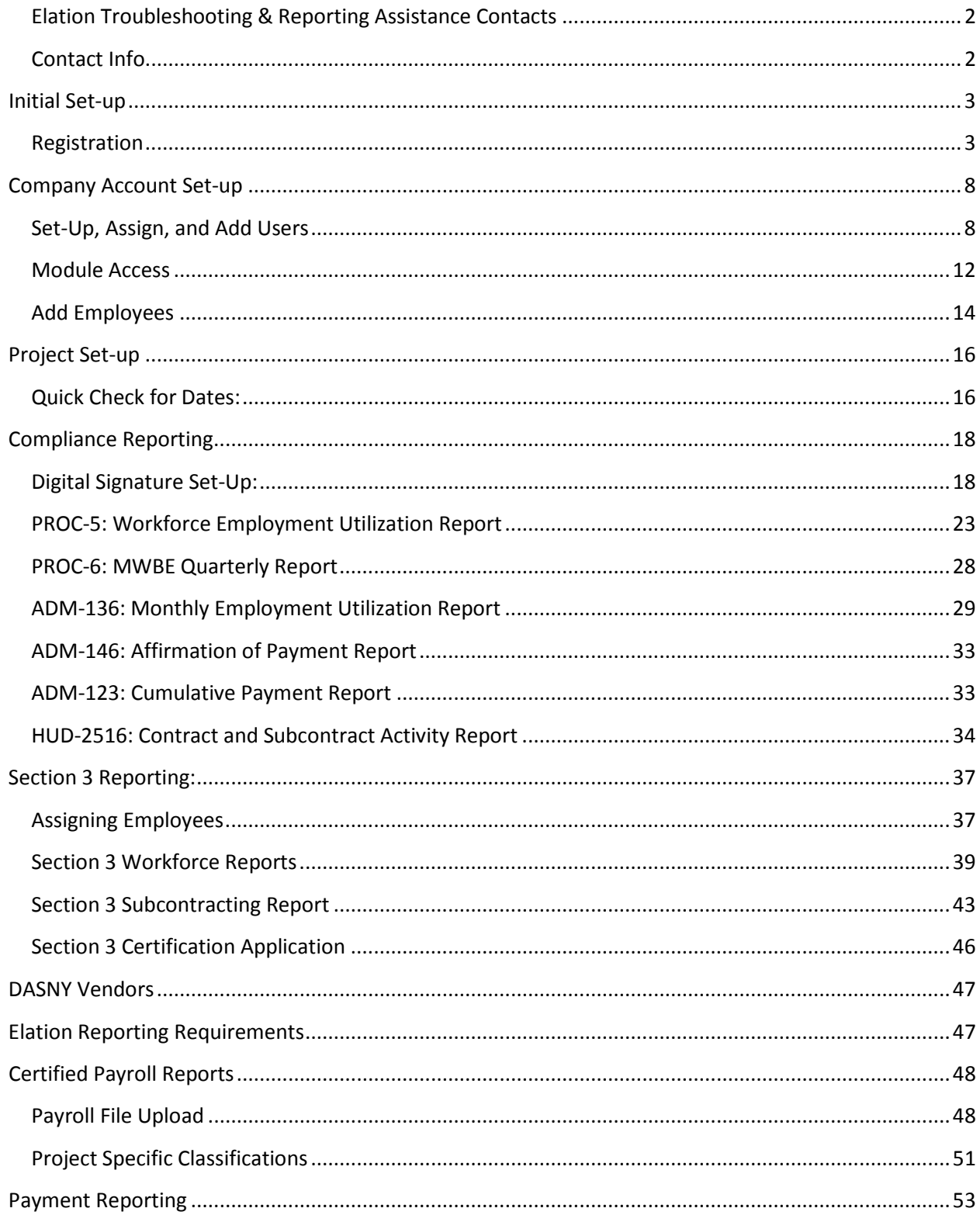

## Elation Systems Help

### <span id="page-2-0"></span>**Elation Troubleshooting & Reporting Assistance Contacts**

### <span id="page-2-1"></span>**Contact Info**

#### **Governor's Office of Storm Recovery – Onsite Elation Technical Support Team**

[Elation@StormRecovery.ny.gov](mailto:Elation@StormRecovery.ny.gov)

(212) 480-2337

*Questions Regarding Registration, Digital Signatures, Reporting Help:*

#### **Taylor Miller, Grant Administrator**

[Taylor.Miller@stormrecovery.ny.gov](mailto:Taylor.Miller@stormrecovery.ny.gov)

(518) 473-0182

#### **Tramone Miles, Grant Administrator**

[tramone.miles@stormrecovery.ny.gov](mailto:tramone.miles@stormrecovery.ny.gov)

(212) 480-3395

#### *Questions Regarding Certified Payrolls:*

#### **Achilleas Hoppas, Wage Compliance Unit**

[Achilleas.Hoppas@stormrecovery.ny.gov](mailto:Achilleas.Hoppas@stormrecovery.ny.gov)

(917) 922-0612

## <span id="page-3-0"></span>Initial Set-up

### <span id="page-3-1"></span>**Registration**

- 1) Go to<https://www.elationsys.com/elationsys/>
- 2) In the top right corner, click Login.

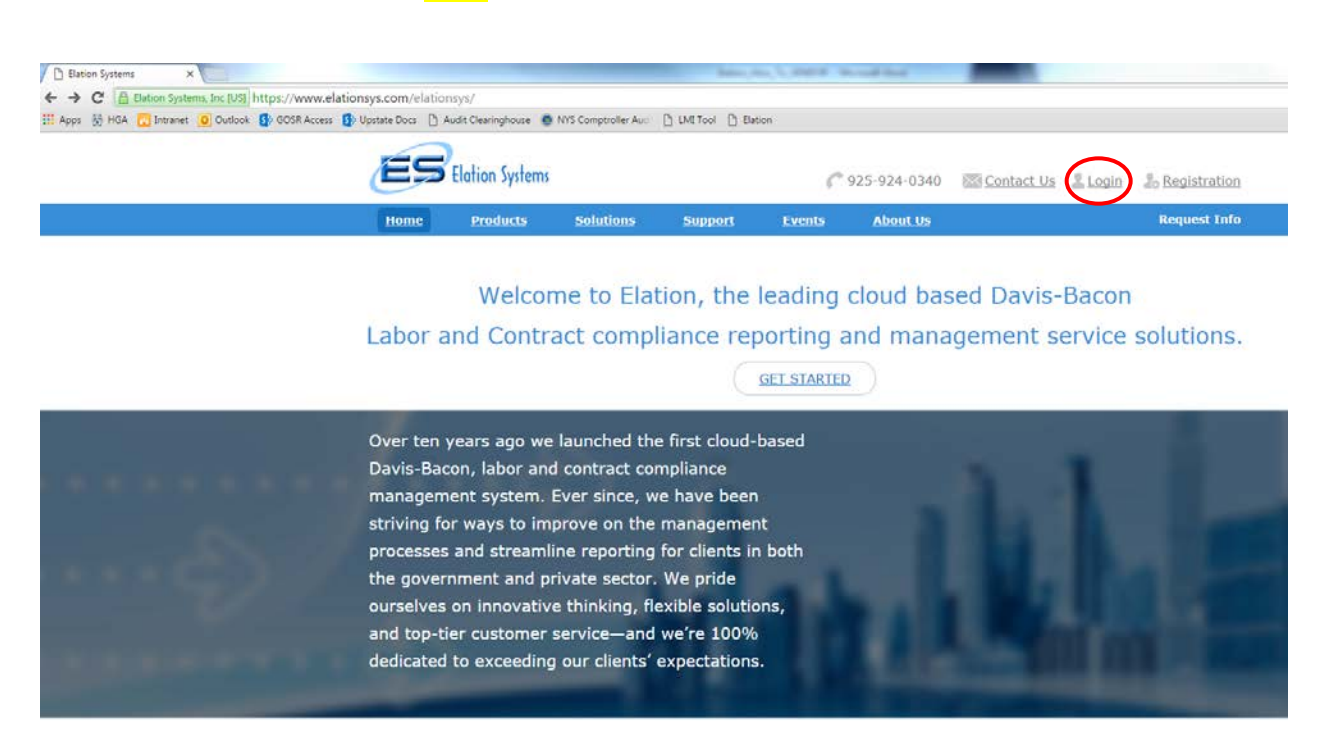

3) Click Sign up for free.

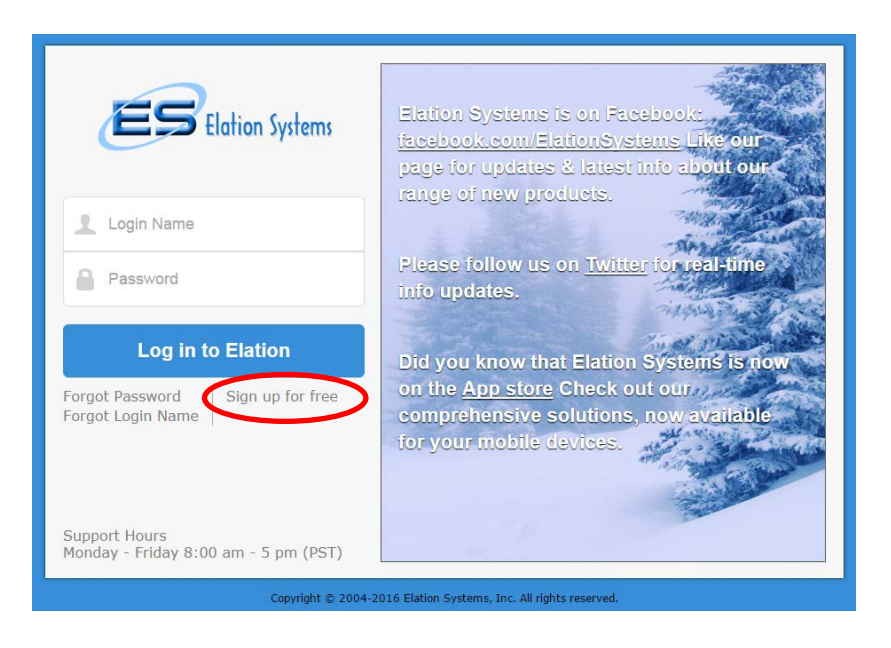

#### 4) Click Register as a contractor.

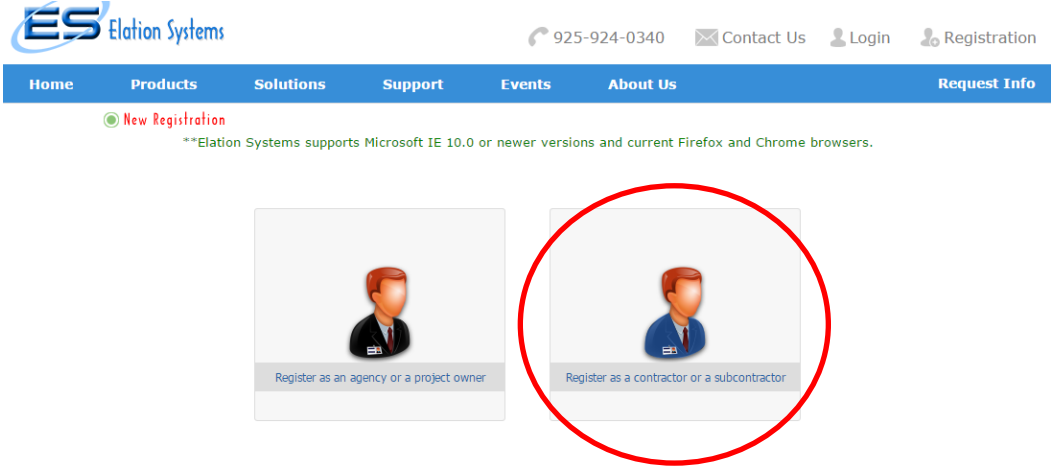

5) The next screen to load will be a form to fill out.

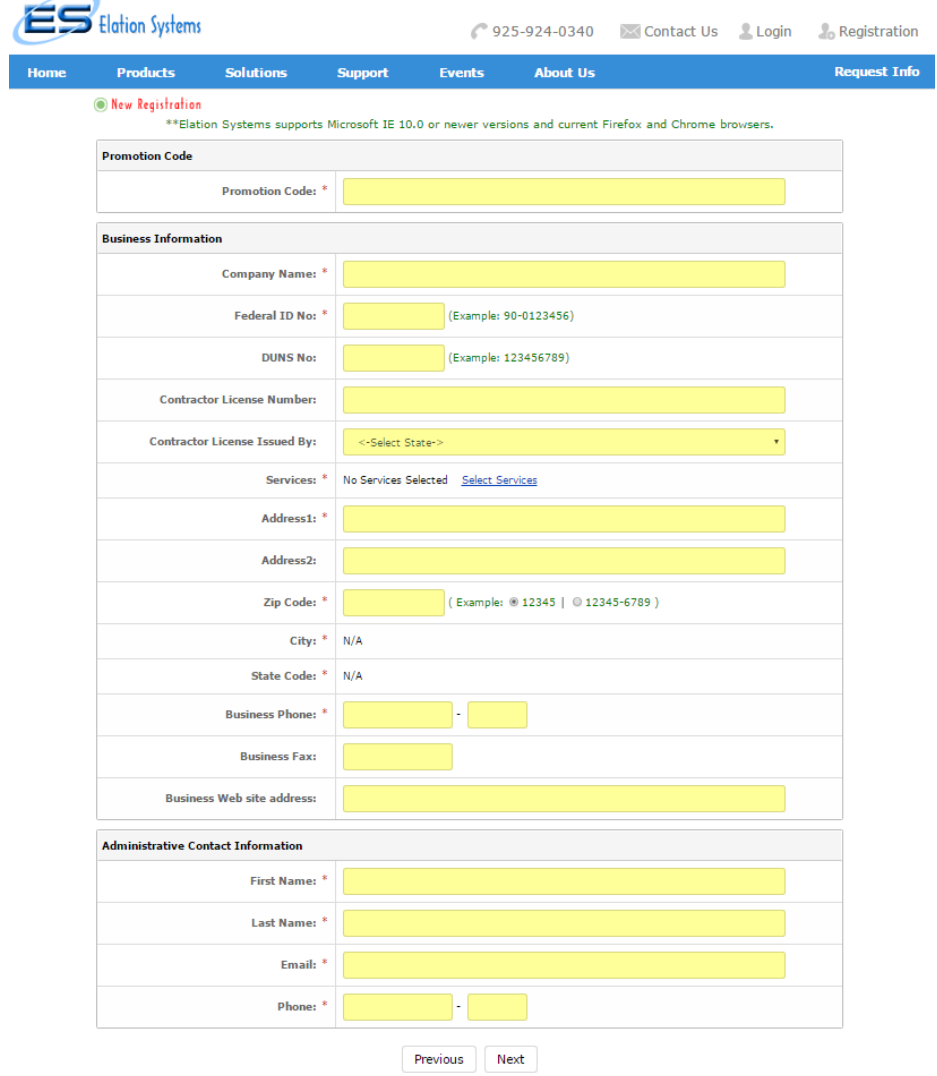

- 6) Enter **NYGOSR-2018-A** in the Promotion Code box.
- 7) Fill in information as prompted:
	- a. Business Information: Company Name, Federal ID No., DUNS No.
		- i. DUNS No. if your organization/firm does not currently have a Dun & Bradstreet (DUNS) Number, use this link to register for one: <https://www.dandb.com/free-duns-number/>
		- **ii. Once you have your DUNS number, you can proceed with your Elation Systems Registration. You MUST have a DUNS number prior to completing registration.**
	- b. In the Services box, click the blue link that says Select Services.
		- i. Search for the service you are providing by using key words, or the NAICS Code. Select the appropriate services; when finished, click Done.

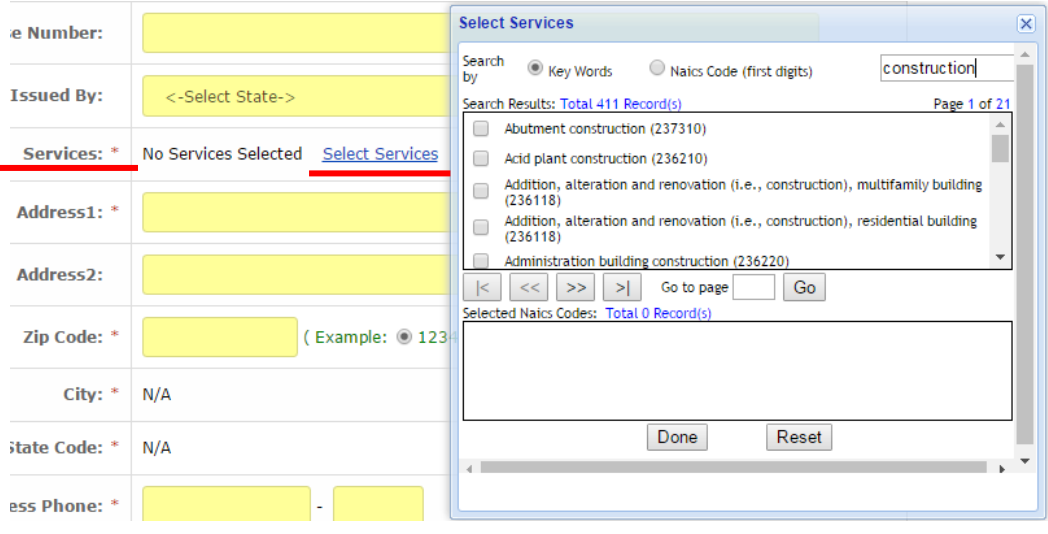

- c. Fill in the remaining Business Information sections for Address, Zip Code, and Business Phone.
- d. Complete the Administrative Contact Information fields for First Name, Last Name, Email and Phone.
	- i. NOTE: for these types of projects—particularly construction projects—it is recommended that the "Administrative Contact" be someone who is familiar with generating Certified Payroll Reports and wage compliance regulations (e.g., Payroll Manager).
- 8) Click **Next** at the bottom of the form.

9) A second form will load. Fill in the information for Secondary Contact Information, or check the box "Same as business information."

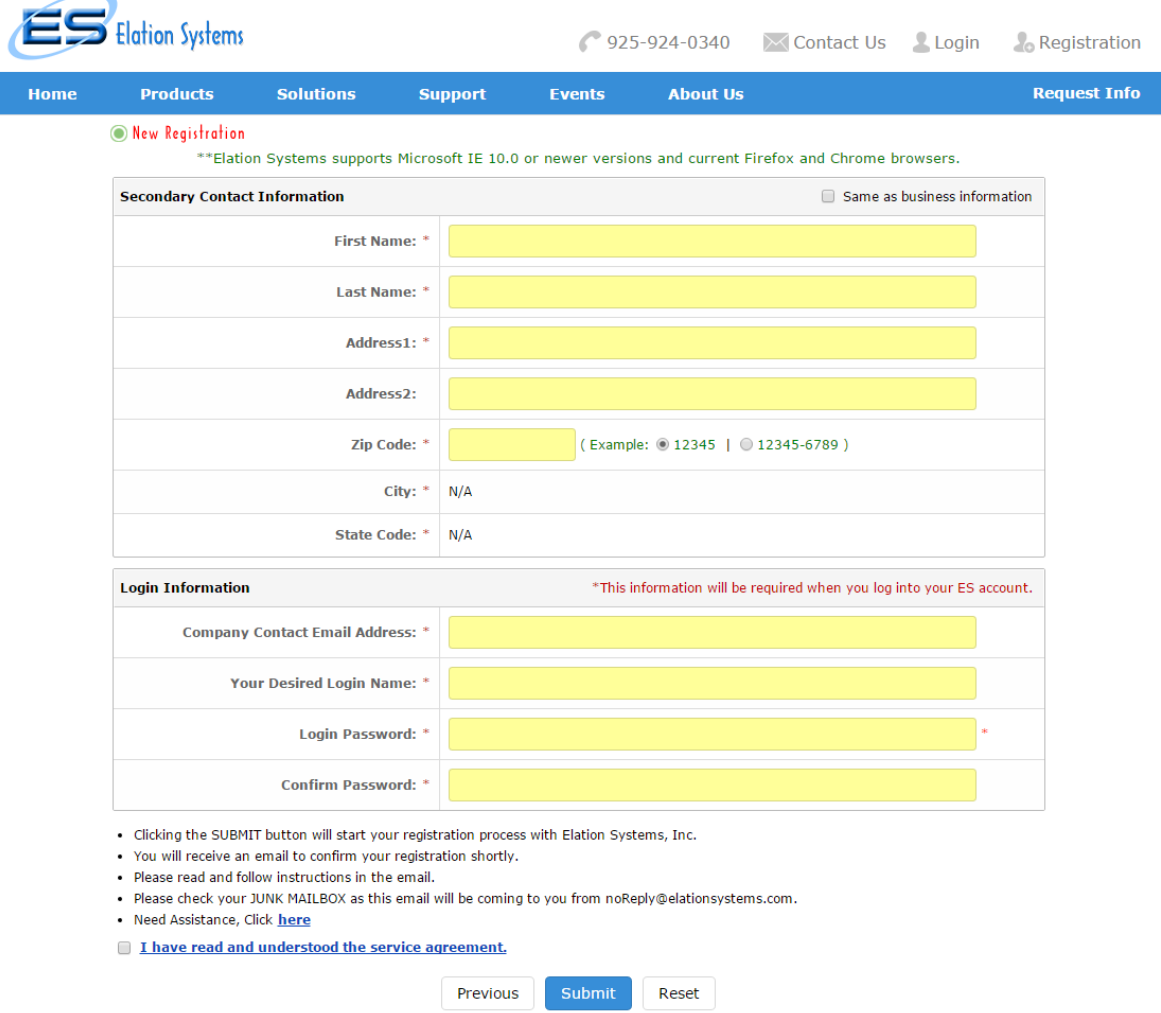

- 10) Create your login information with your Company Contact Email Address, Desired Login Name, and your Login Password, which you will need to confirm.
- 11) Check the box "I have read and understood the service agreement" at the bottom of the form.
- 12) Click Submit.
- 13) Check your inbox for an email fro[m noReply@elationsystems.com;](mailto:noReply@elationsystems.com) this email could end up in your Spam/Junk folder.
- 14) Click on the link provided in the email to **complete your registration**, otherwise your account will not be activated. *(\*note: the link in the screenshot below is a sample and is not valid)*

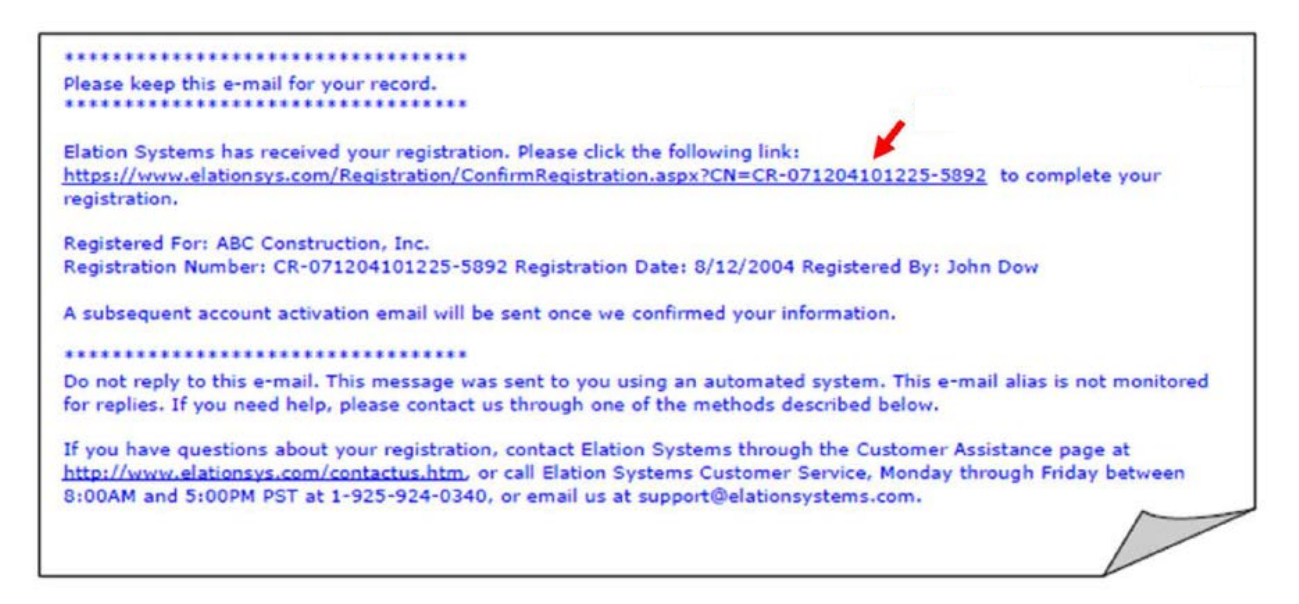

15) Check your email to confirm receipt of an account activation email.

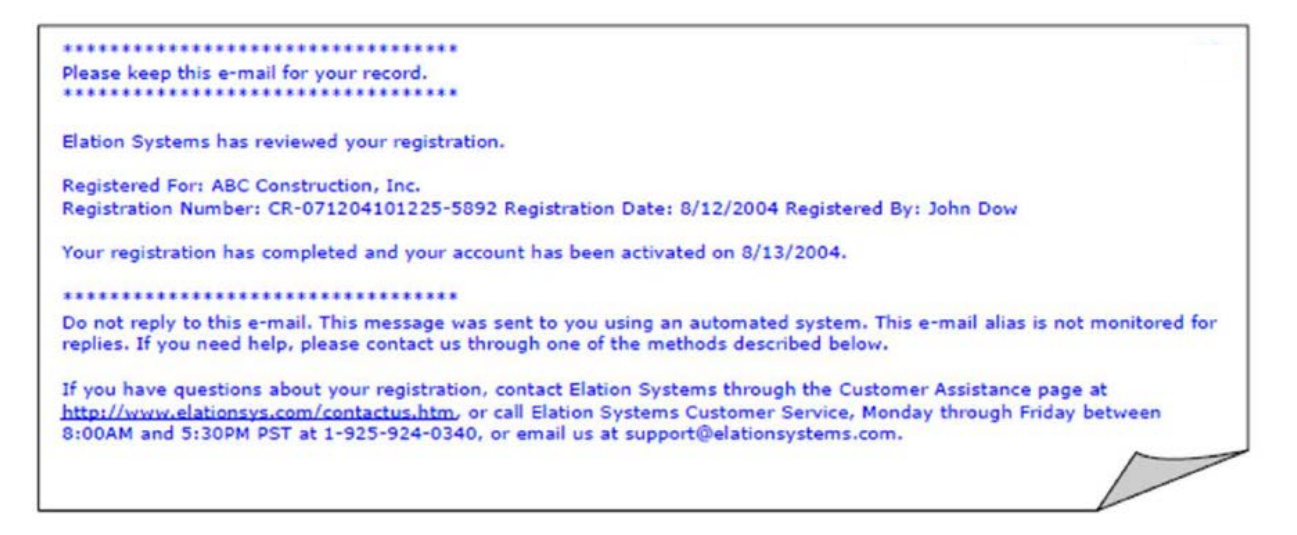

- 16) To complete the final steps and login to your new Elation account, go to <https://www.elationsys.com/APP/>
- 17) Login by inputting your established Login Name and Password, and click Log in to Elation.
- 18) A box titled "Usage Terms & Conditions" will pop up. Read the terms and click **I Agree**, and you will then be logged in to Elation.

## <span id="page-8-0"></span>Company Account Set-up

### <span id="page-8-1"></span>**Set-Up, Assign, and Add Users**

- 1) Login to Elation.
- 2) Click on **Configuration Tab.**
- 3) You screen should default to the User-Related Options sub-tab. If it does not, find this option in the menu at left. Click **+**New to add a new user. (As you can see in the example, users will list on this screen once added.)

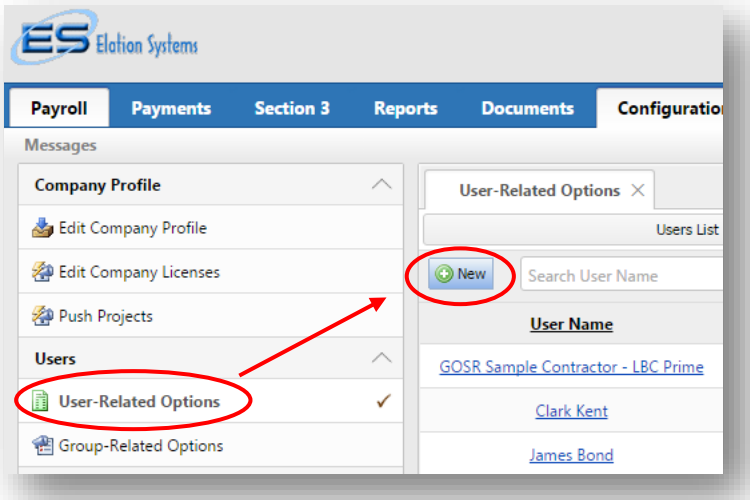

- 4) A new screen will appear with prompts for the new user information. Complete the info in the highlighted boxes. Unless the user intends **only** to utilize Elation Systems via the app on a mobile phone, leave the 'Mobile APP Only' checked 'No.'
	- a. NOTE: You select the Login Name and Password for each user; the user can easily change the password later

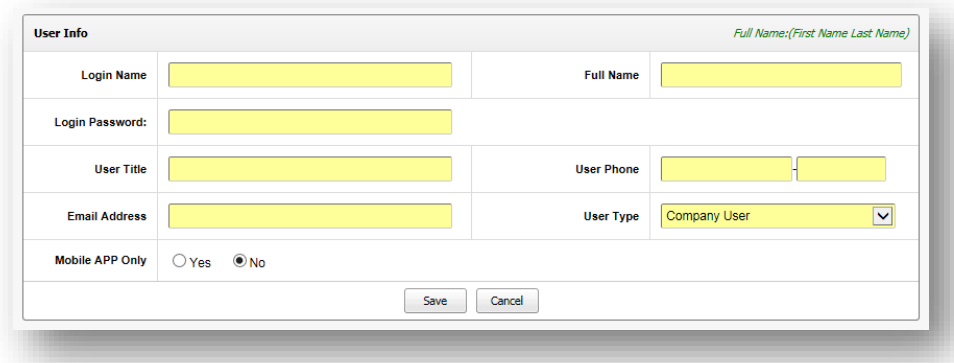

5) Select the type of user you wish to set-up:

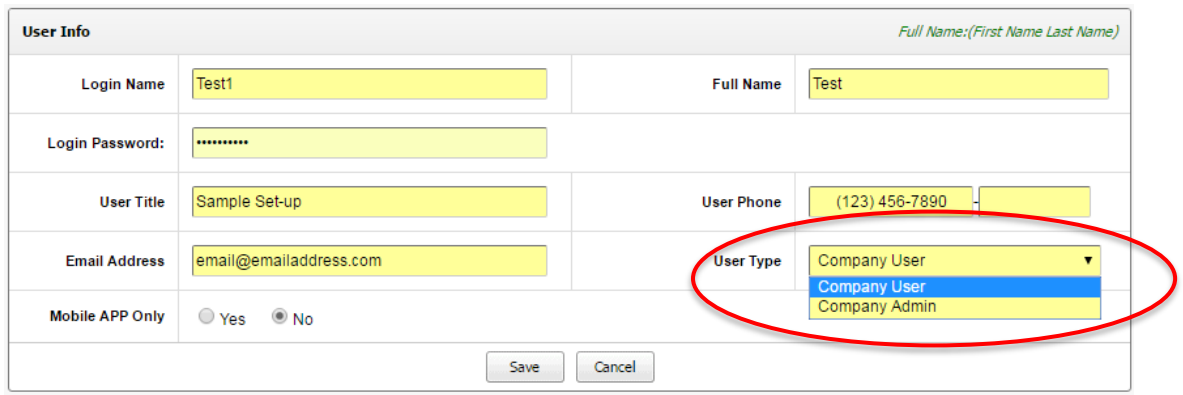

- a. There are two types of Users:
	- i. *Company User* has access only to areas assigned; cannot set up other users or assign rights, or create new reports.
	- ii. *Company Admin* has access to everything; can set up other user; can assign rights; can modify projects
- 6) Once you have completed all the information, click Save.
- 7) A green box will appear stating "Saved Successfully."
- 8) The pop-up box will turn into an info screen:

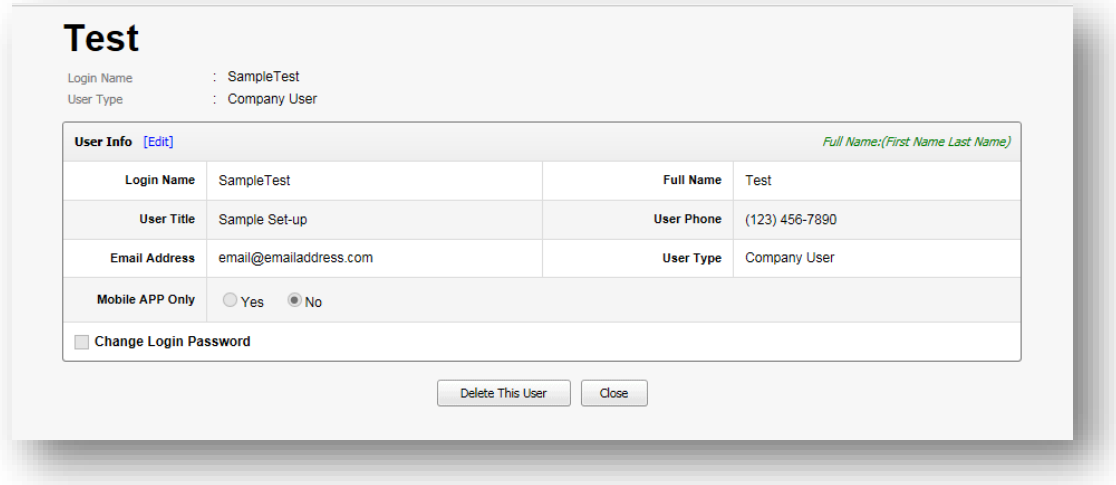

- 9) You may now close this box
- 10) Now click on the Configuration tab again, and select the Assign Users to Projects sub-tab.

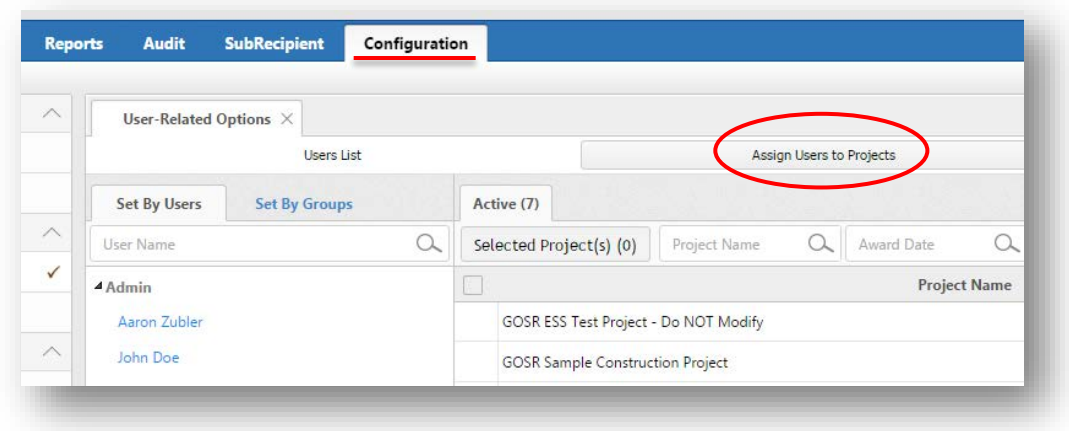

11) Under the Set By Users sub-tab, click on the User's Name you wish to assign to projects:

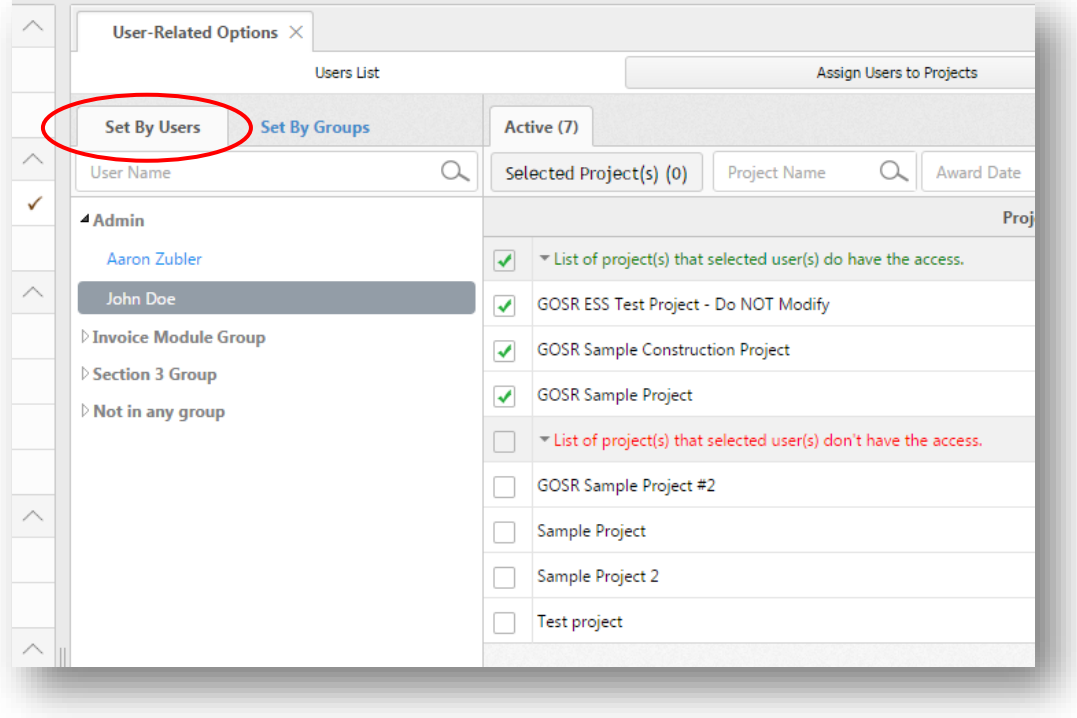

12) You will be able to check the box next to the projects you wish to assign this User to:

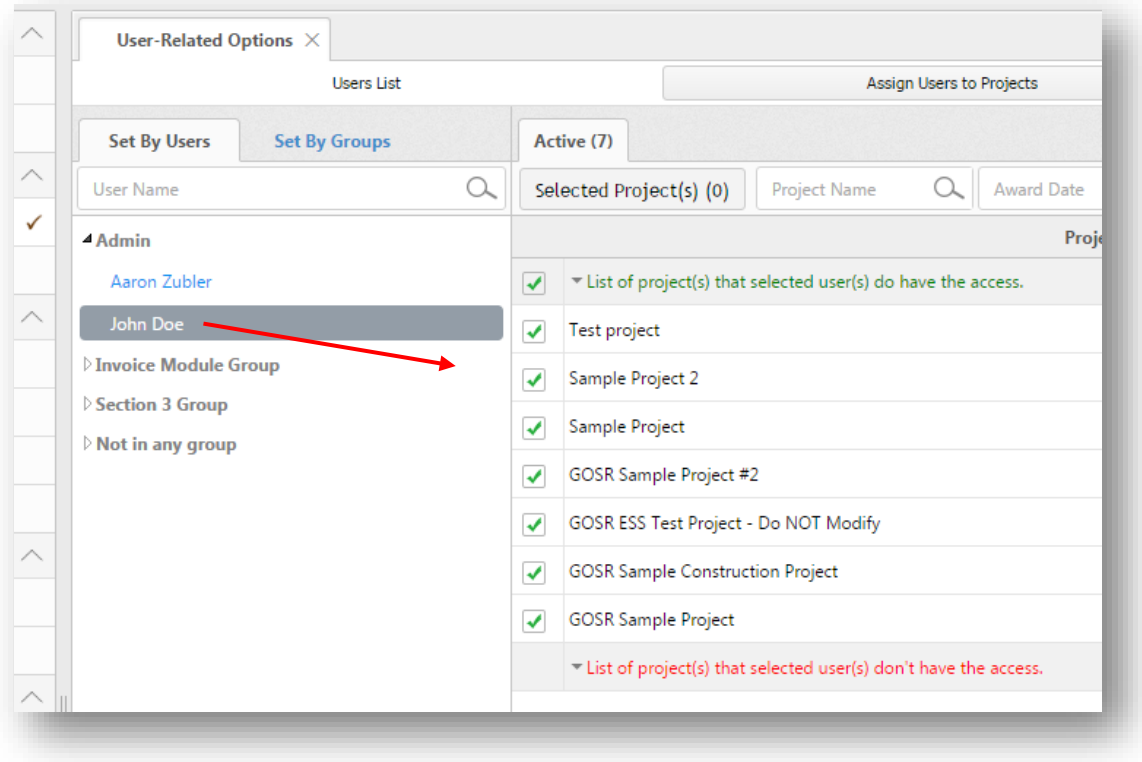

13) After the User is assigned to the appropriate projects you should also assign them to the Group. To do this, first, click on the Group-Related Options tab in the left hand menu:

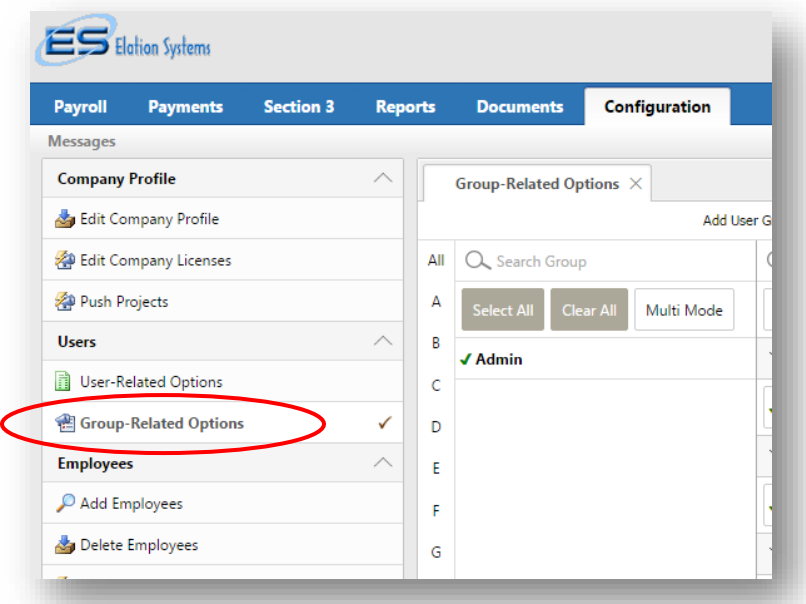

14) Select Assign Users to Groups to the far right of the middle menu:

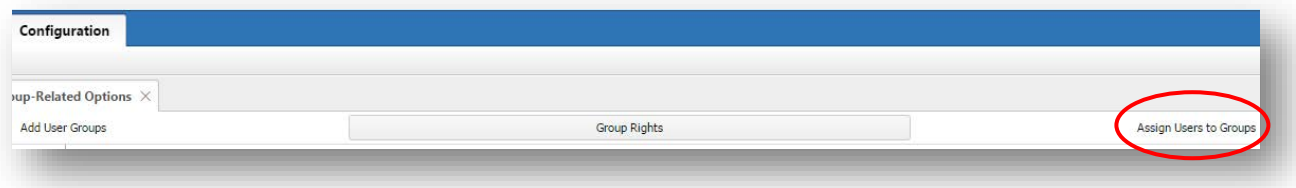

15) Select the User you wish to assign, and then select "Admin" to assign the User to the Admin Group. You will see a green check mark appear next to both of your selections, indicating this is properly assigned.

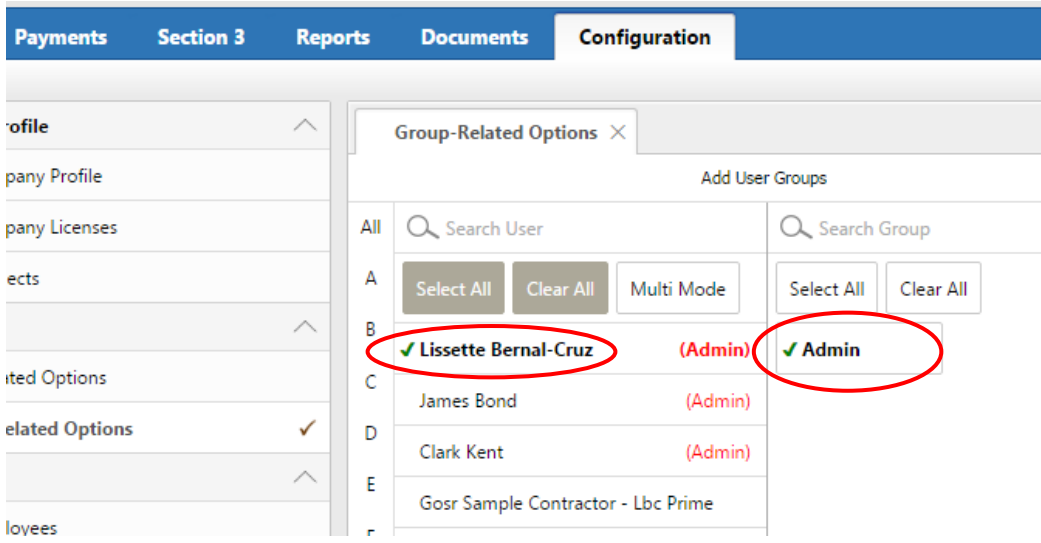

*\*Please note that, for continuity purposes, it would be beneficial to have more than one admin user per Vendor. This prevents you from losing administrative features if the only person with admin permissions loses their login info, moves on from the organization, etc.*

*\*\*If you would like information on setting up custom user groups (ex. Read Only, Invoice Only), please reach out to the contact list for assistance*

#### <span id="page-12-0"></span>**Module Access**

1) Once you have assigned the User to the desired projects, go back to the User-Related Options tab and select the Module Access sub-tab:

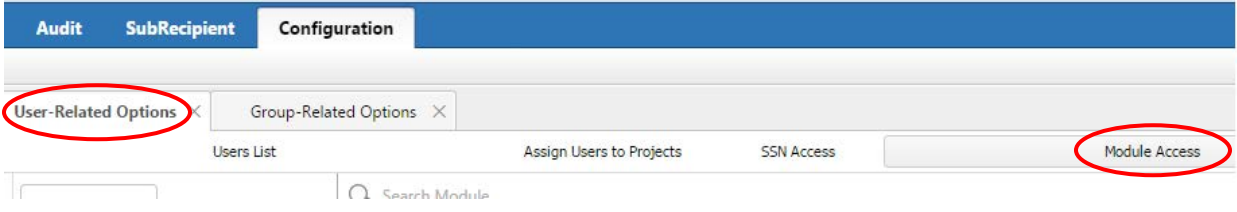

2) You will see the Users List on the left hand side of the screen. Click on the User you wish to assign Module Access to *(\*note that you must ensure that you "match" up the modules with those that are in the group – [ex. If Payments tab is part of the user group, check it off for module access on the user as well]):*

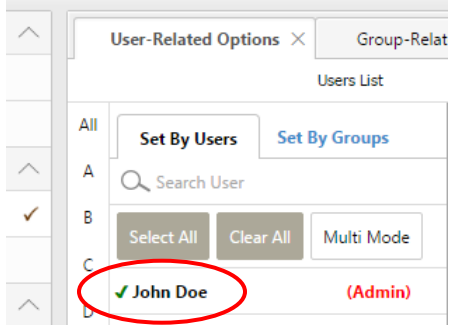

3) Once you have clicked on the User, you will see a set of Modules (these look like white boxes) in the center of the screen:

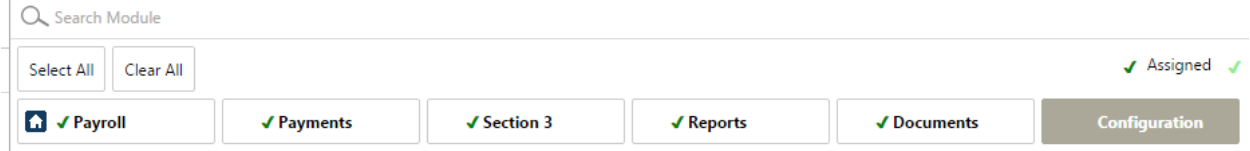

- 4) Click on each Module (Payroll, Payments, Section 3, Reports, etc.) you wish to assign to the User, or click Select All; if you wish to start over in your selection or de-select a previously assigned user, you can also click Clear All. You will see a green check mark appear next to each of your selections, indicating the User is assigned.
	- a. *Payroll:* This is where all construction activities will take place.
	- b. *Payments:* This is where all professional service activities will take place (ex. A/E Term Contracts), and where you will find the majority of the HUD compliance forms to complete and file quarterly.
	- c. *Section 3:* This is where all the Section 3 reports are found and filed.
	- d. *Reports* and *Documents*: At this time, these modules are not actively used.
	- e. *Configuration:* This is where you set up users and assign access all users have access to this module by default, but depending on their level of access, their ability to modify other users might be limited.
- 5) Repeat these steps for each User you wish to add to your account. If you have multiple Users to which you wish to assign the same Module Access, you can also choose to go into Multi Mode in the Set By Users tab), which allows you to choose multiple users and make module changes.

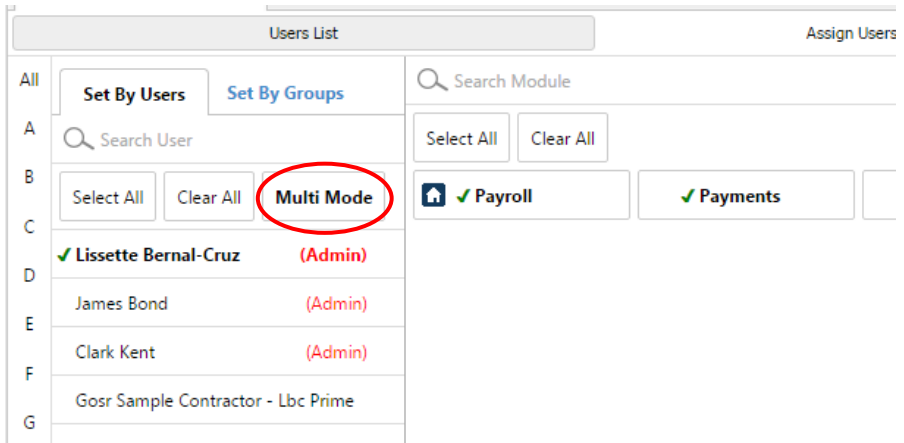

#### <span id="page-14-0"></span>**Add Employees**

*Note: Adding your current employees in Elation is highly recommended but not required, as entering their information here will allow some of your quarterly reports to auto-populate. If you choose not to add current employees, you will have to manually complete those reports each quarter. If you have too many employees to enter individually, see Step 3 below for alternate options.*

*There is only one conditional quarterly report for which adding new employees is mandatory; see Section 3 reporting (p.50) for additional details.*

- 1) Go to the **Configuration** tab.
- 2) The left side menu contains an **Employees** submenu. Click on the **Add Employees** option.

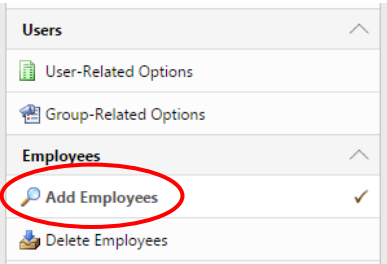

o Add employees manually is the default and recommended option. Add an employee by filling out the information requested in the yellow boxes:

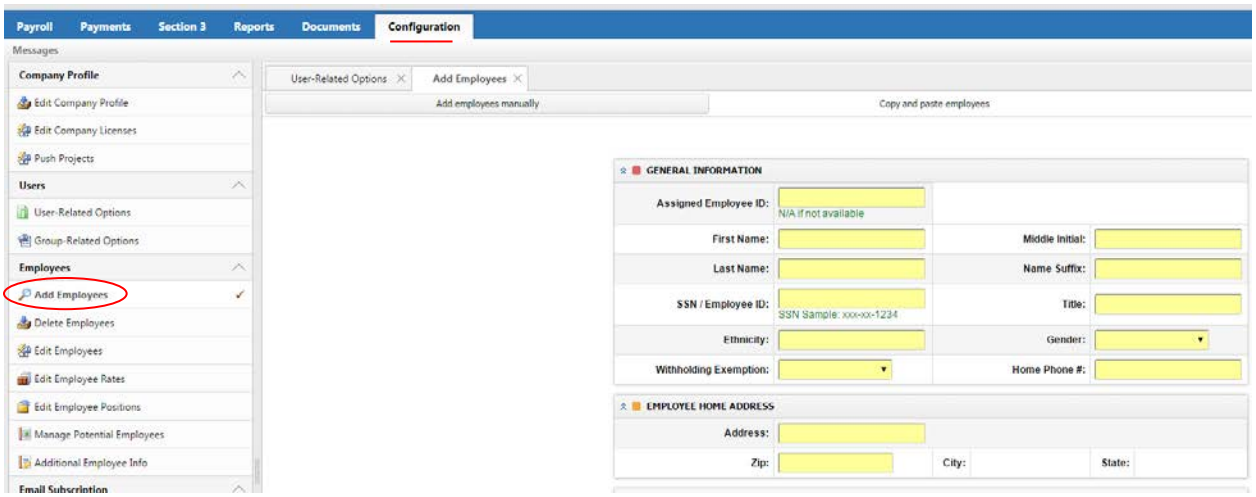

- Fill in information for **Assigned Employee ID** (put N/A if not applicable), **First Name**, **Last Name**, **Middle Initial**, **Name Suffix**, **SSN/Employee ID** *[optional to include entire SSN#, you may pick a unique random identifier instead if you wish],* and job **Title.**
- When you click on **Ethnicity** a pop-up box will appear with ethnicities to choose from—note, the first box you click on will be designated their primary ethnicity. Click **OK** when finished.
- Select their **Gender**, **Withholding Exemption** and **Home Phone #.**
- Complete **Employee Home Address** section.
- The **Owner Operator** field is only applicable to Trucking and/or Equipment Owned & Operated Individuals, otherwise leave blank.
- Complete the **Miscellaneous Information** and **Hiring Source** sections.
- The **Worker's Certificate** section is only applicable to apprentice employees; if applicable, fill out and upload the appropriate file.
	- The same applies to the last section, **Veteran Certificate**
- **Click** Submit.
- 3) There are two other tabs to add employees, the "Copy and paste employees" tab and the "Upload Excel File" tab. These options are useful if you have many employees to upload making manual input difficult. However, they require precise direction and can be difficult to set up independently. If you feel this would be a better option for your company, please contact Elation Systems directly to ensure this is done correctly.

## <span id="page-16-0"></span>Project Set-up

*This is completed by DASNY & GOSR once the Work Authorization is executed and loaded into the NYS Contract System. You may view the values and dates of the contract(s) and subcontracts using the guidance below:*

#### <span id="page-16-1"></span>**Quick Check for Dates:**

- 1) The Project Team tree is a quick way to see if your subcontractors are set up properly, and is also viewable from the project home screen.
- 2) In the Payments tab, click on the project name for which you wish to view details. A list of items will expand alongside the 'home' tab of your project, and here you will notice that the Project Team link appears toward the top of the tab.

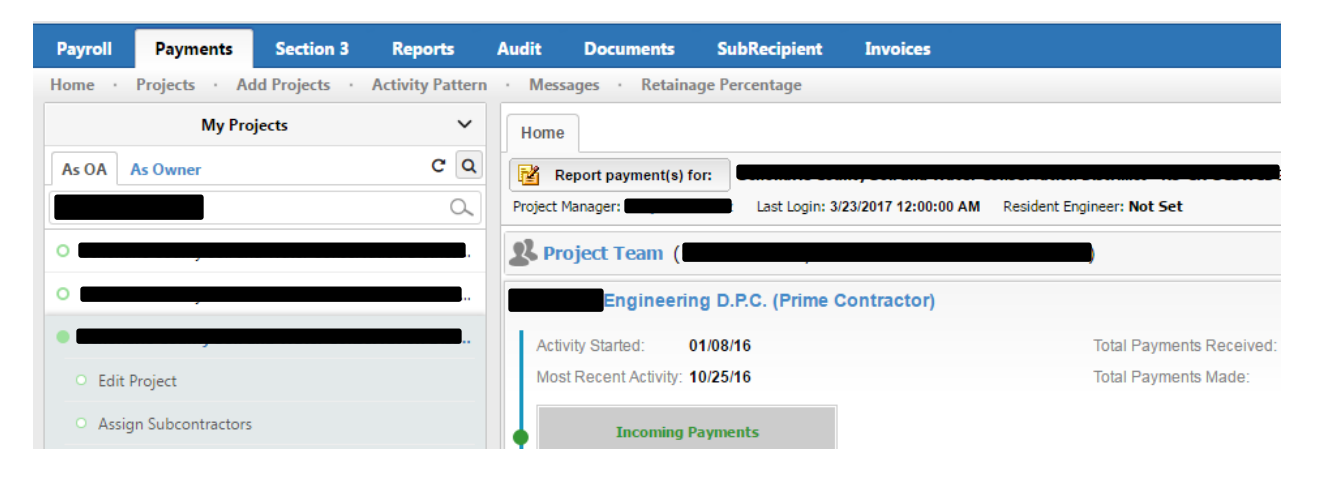

3) Click on the **Project Team** link in the home tab, and wait for the tree to expand.

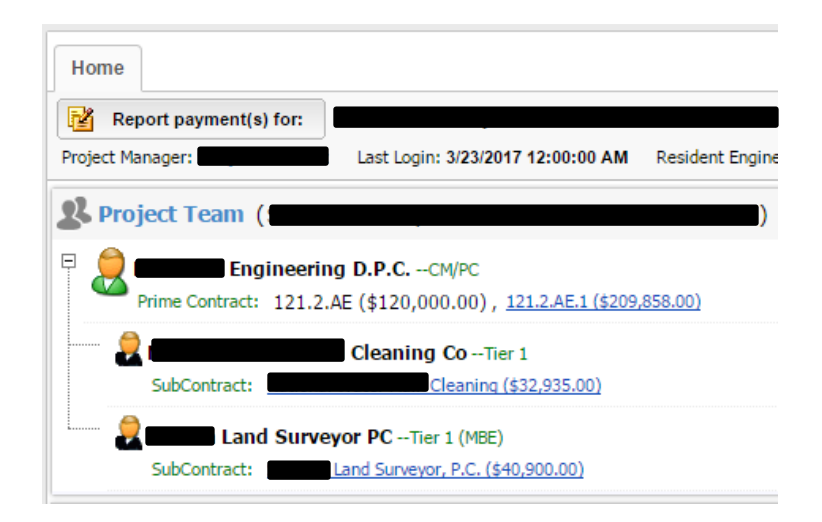

- 4) The link will expand to list each sub-contractor on this project. You will see the M/WBE status of each sub-contractor, as well as the contract amount and any changes to the contract amount, in the form of change orders.
- 5) Click on the blue hyperlink of the subcontract you wish to view. Outside of the editing panel, this will not yield editable results. A pop-up box will show all the contract details in a quick-view format. In addition to project and vendor details, you will see:
	- o The Award Date,
	- o The Start and End Dates,
	- o And the Dollar Value of the contract.

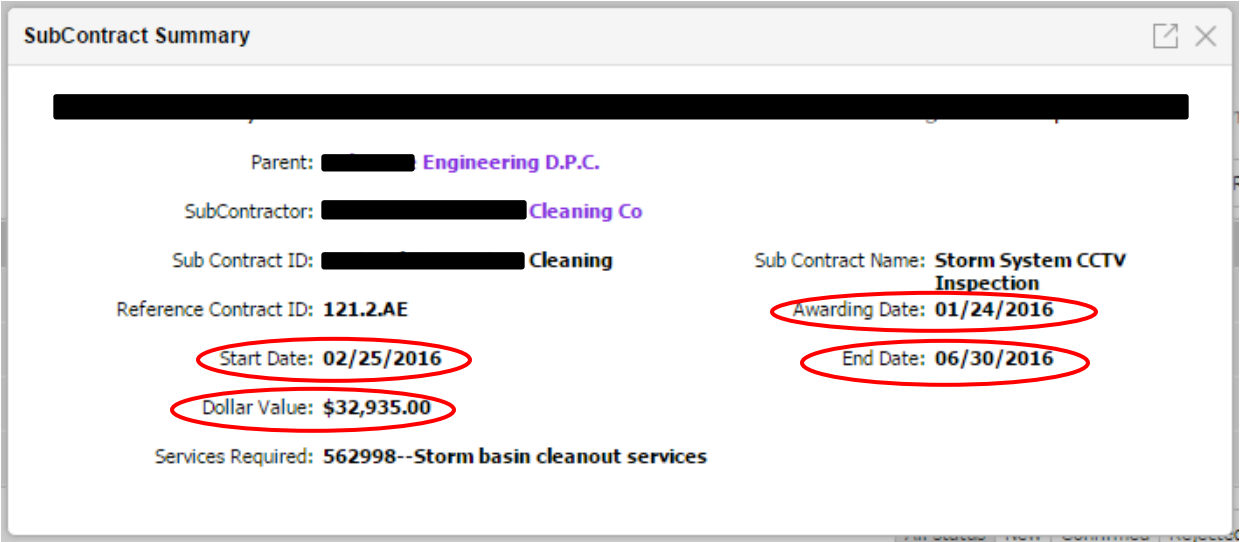

## <span id="page-18-0"></span>Compliance Reporting

Each quarter, Term Vendors/Contractors are required to complete their reports to stay compliant with the CDBG program. Reports must be filed in Elation within in **5 calendar days** of the close of the quarter. Failure to complete the reports in a timely fashion may hold up payment requests.

Contractor compliance forms are found in three locations:

Payments Tab, Payroll Tab and Section 3 Tab

#### <span id="page-18-1"></span>**Digital Signature Set-Up:**

This is the first step in being able to complete your compliance reporting. Once you have registered for your Elation Systems Account and completed the activation process, you will need to request a digital signature. Digital signatures are exclusive to the user requesting them and are not capable of being shared across accounts.

1) Click on the **Configuration Tab.** 

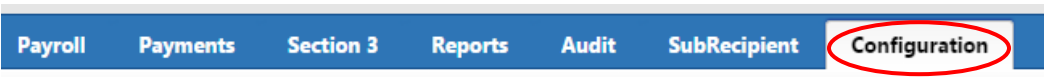

2) You should automatically be directed to the User-Related Options sub-tab, where you will see a list of Users assigned to this account (if not automatically directed here, select User-Related Options under the Users menu on the left side of the screen).

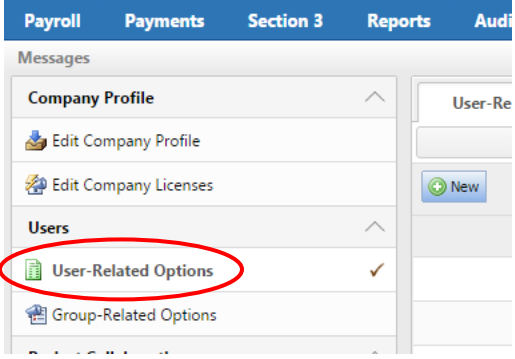

3) The Request Digital Signing column located at the right side of the screen contains a link showing the status of your digital signature. Click on "Request New" to request a new signature:

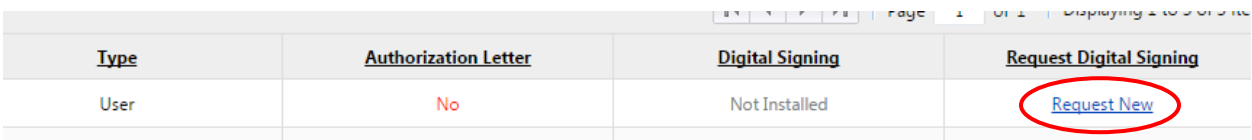

- 4) A pop-up box titled "Authorize Electronic Signature" will appear with instructions on how to obtain your digital signature.
	- o Print the letter in the pop-up box on official letterhead (you may also copy and paste the letter onto official letterhead).
	- o Complete the form as directed and sign the form.
	- o Fax or Email completed form to Elation Systems at 925-924-0387 or
		- [support@elationsystems.com](mailto:support@elationsystems.com)
			- **Please be sure to copy your GOSR Grant Administrator on your email to Elation** *Systems so that he/she can ensure prompt response from Elation*
	- o It takes about 48 hours to get an email response from Elation Systems containing the link to download and install your digital signature.
		- *If you do not get the digital signature email from Elation Systems within 48 hours, please alert your GOSR Grant Administrator so that he/she can escalate the situation*

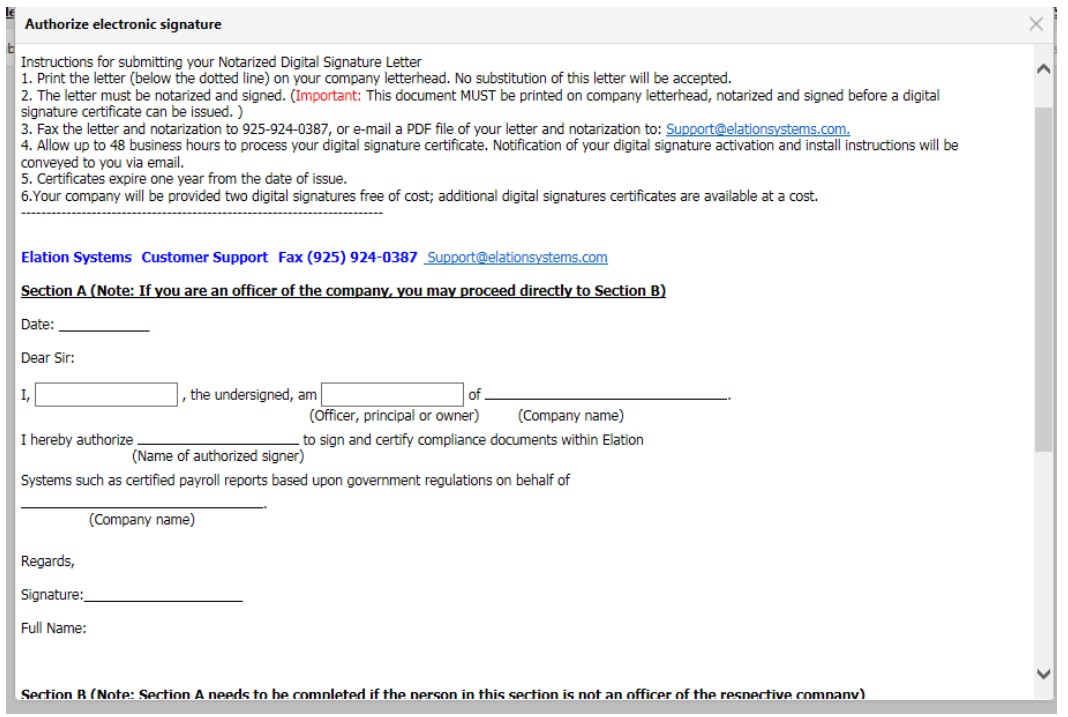

5) "Requested" will appear in the line item for the requested user under the Request Digital Signing column.

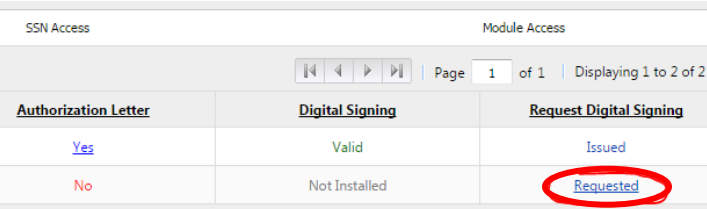

After approximately 48 hours you should receive an email notification that your digital signature certificate is available for installation. **Before installation**, please see the following notes:

- o *It is best to install your digital signature on the PC you normally use, rather than a shared computer; it is recommended that you wait to continue set up if you are not at your own PC. Digital signatures are stored locally, on the individual machine, and will not work if the person attempting to digitally sign is using a different computer. To digitally sign, you must be logged into the computer on which you installed your signature.*
- o *Elation will only allow you to digitally sign your compliance reports using the browser with which you installed your digital signature.*
- o *When setting up a digital signature or attempting to digitally sign a report, please note that it is best to use either:*
	- Internet Explorer  $\bigcirc$  or Google Chrome
	- **DO NOT** use Firefox **(3)**, as Elation is not compatible with this browser.
- 2) When ready, follow the instructions in the installation email:

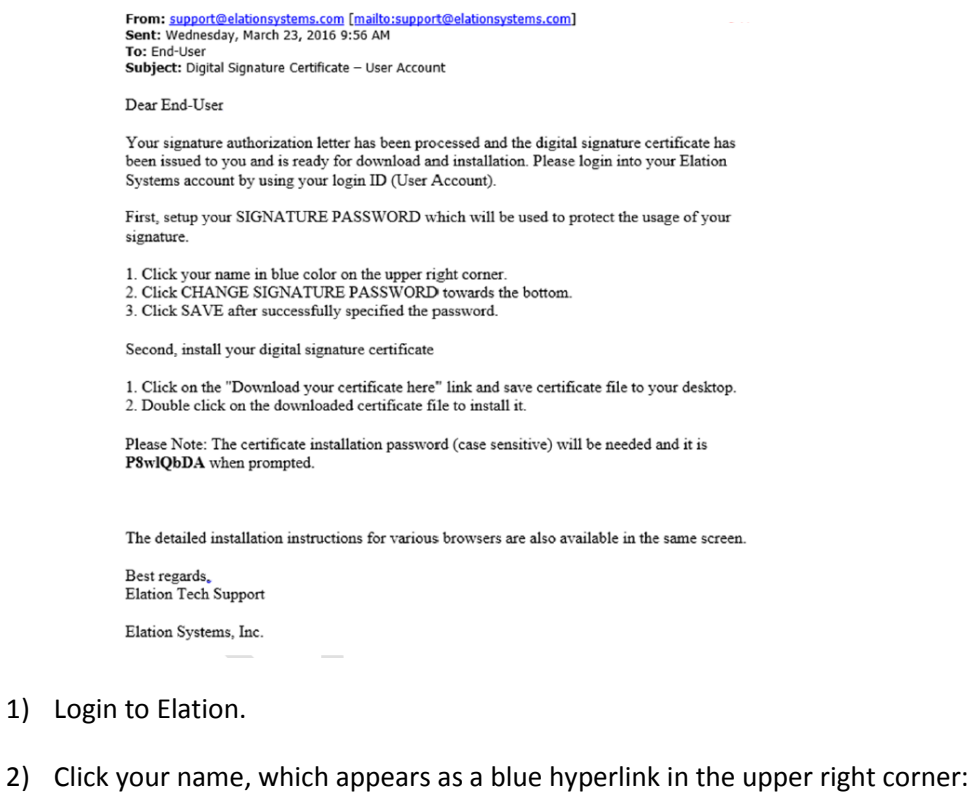

Lissette Bernal-Cruz GOSR Sample Contractor - LBC Prime (46258579) ⊙Online Support | ↓212-480-2337 | 0 Call Back | ⊕ Sign Out 3) The "My Account" pop up box will appear. Click on the box that says "Change Signature Password" and enter the new password. Click Save before moving forward.

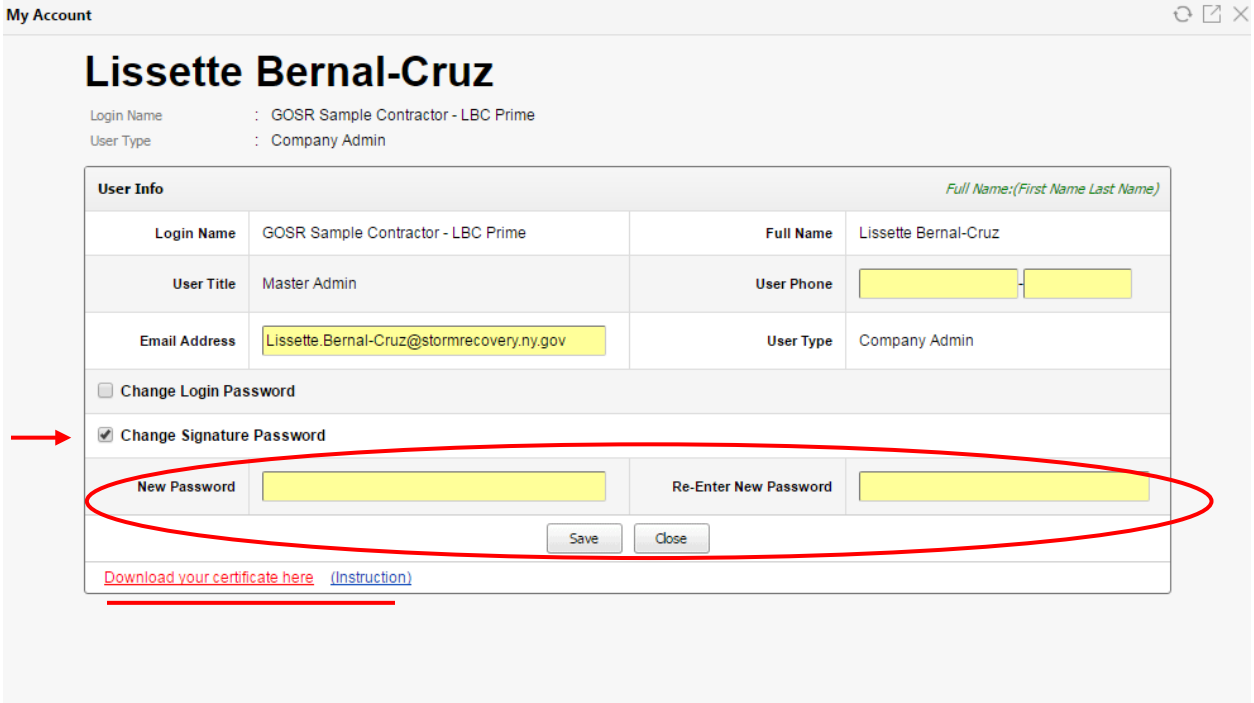

4) When ready, click the underlined red link that says "Download your certificate here." You can also click on the blue 'Instruction' link for further guidance.

*Note: Should you need any assistance at this point or encounter browser issues, click on the blue link next to this button, "Instruction," for help.*

> 5) A box will pop up at the bottom of your screen with your download; click to Open and the Certificate Import Wizard window will pop up.

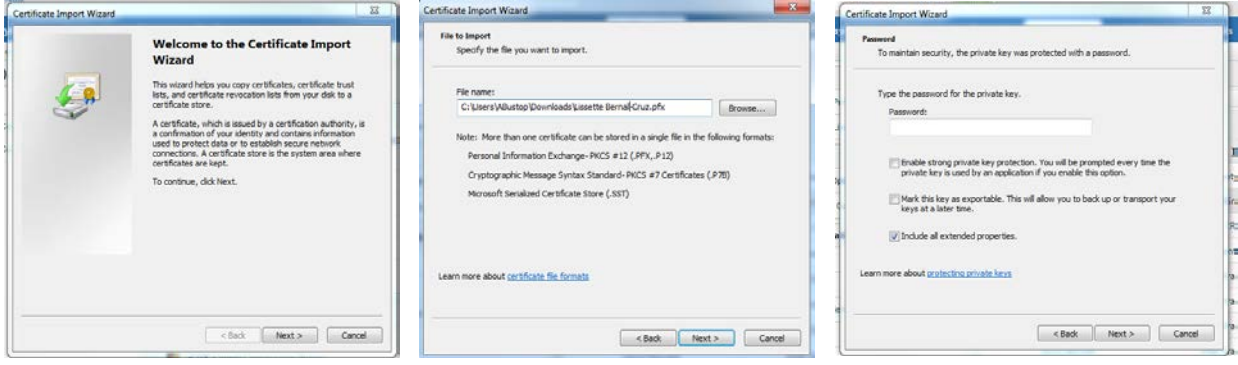

6) Click Next: it will auto-populate the signature file's saved location.

- 7) Make sure the "Include all extended properties" box is checked, and type in the Password that was provided in your Digital Signature Certification email. Then click Next.
- 8) Check "Automatically select the certificate store based on the type of certificate," and then click Next.

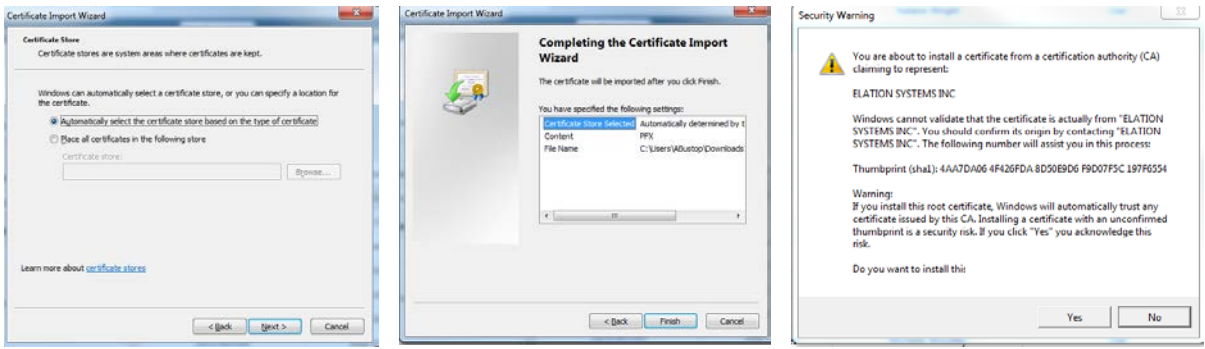

- 9) Click Next, and complete by clicking Finish. You will then be prompted to install the certificate with a Security Warning. Click Yes, and your certificate will be installed.
- 10) Re-Installing Your Digital Signature
	- Please contact the team for assistance
- 11) Renewing Your Digital Signature
	- Please contact the team for assistance

#### <span id="page-23-0"></span>**PROC-5: Workforce Employment Utilization Report**

*Submitted quarterly by the Prime Contractor, Term Consultant and Subcontractors/Subconsultants*

1) To complete the Proc-5 report, click on the Payments (Term Consultants) or Payroll (Construction Projects) tab.

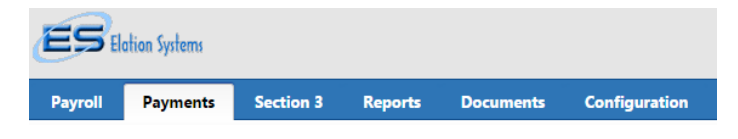

- 2) Click on the **Project Name** on the left side. A list of project-related items will appear alongside the project's home tab. From this list, select **PROC-5 Workforce Utilization**.
	- a. This report is for all current employees assigned to this project.
	- b. See guidance on assigning users to projects.

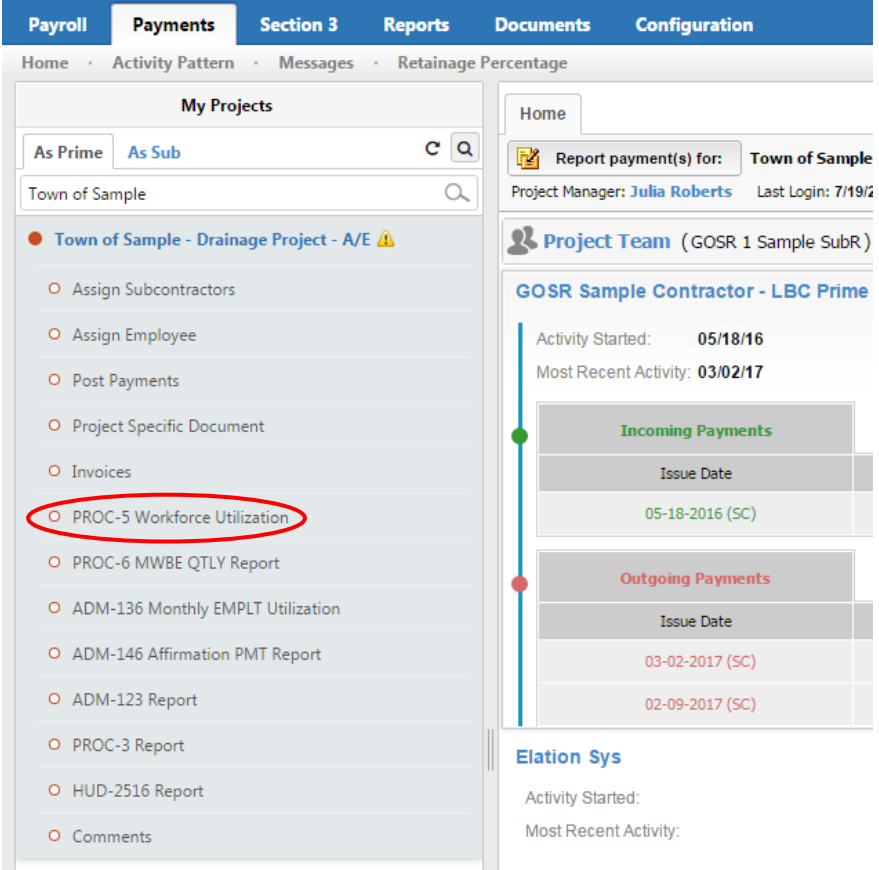

3) The Proc-5 report panel will appear. You can review past reports from this screen, or click the Create New Report icon/select from dropdown box to create a new report. *\*please note that you need to allow pop-ups for Elation in order for the report screen to open*

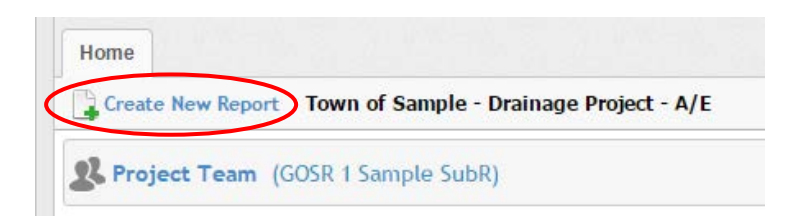

4) A new screen will open, with prompts regarding reporting period and employees, for the Workforce Employment Utilization Reprot (PROC-5):

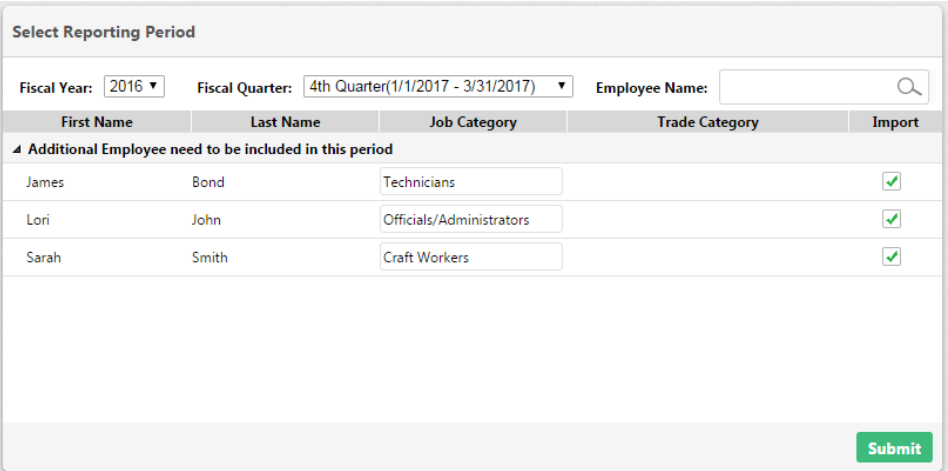

- 5) First confirm that you are reporting for the correct time period. Note that the Fiscal Year may not reflect the current Calendar Year, as demontrated above.
- 6) If you added employees during your Elation account set-up, those names will appear in the "employees to be included" section, as shown above, so the report can auto-populate. Ensure that all of the appropriate employees are selected to the far right of their names, that their job category is correctly selected, and then click **Submit**. (See guidance to add employees for this report. Note that it is recommended, but not required, to add employees.)
- 7) With three employees entered as an example, the report would show as follows. The report will auto-populate **only** the employees you select for inclusion:

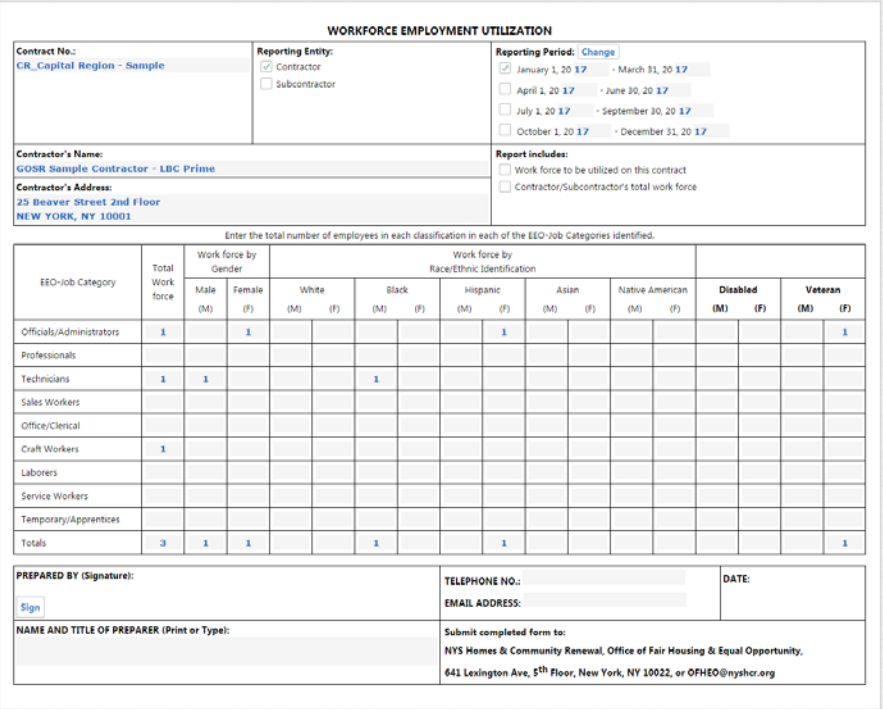

8) With no employees entered, the report will show as follows. The circled sections will always auto-populate. Please be sure to double check these for accuracy.

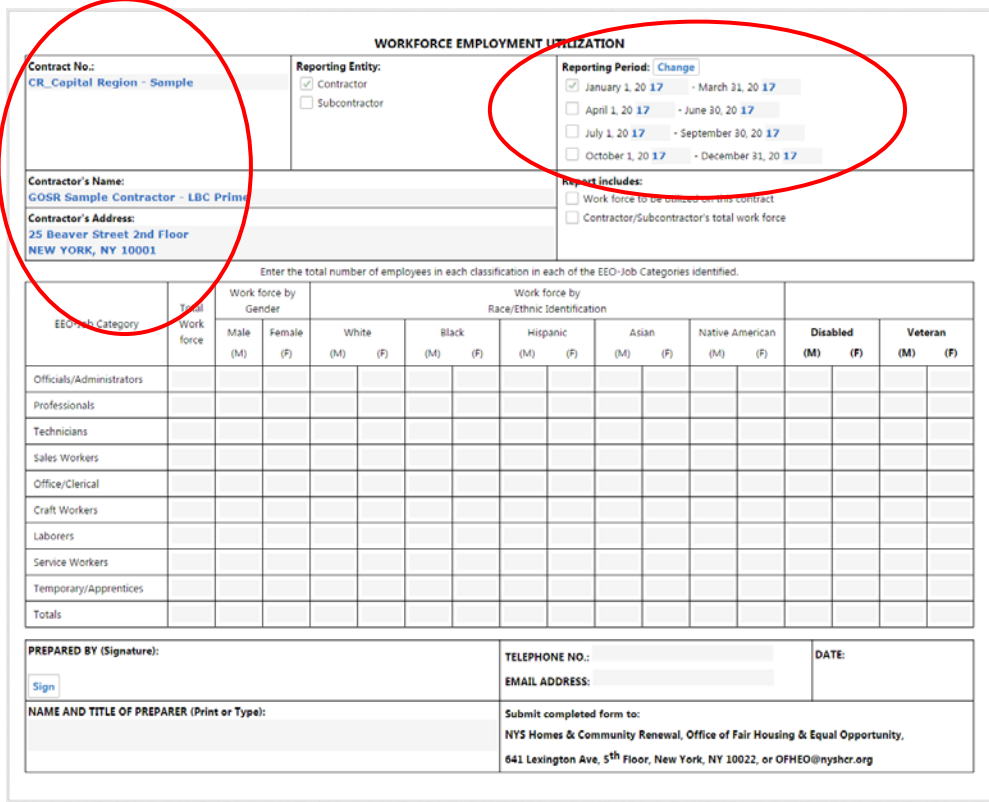

9) If you haven't listed your employees in your Elation account set up, you must manually enter the number of employees in each job category that are working on the respective project:

- 1. Enter the total number of workers for each category;
- 2. Enter the number of females/males that comprises the workforce listed in each category;
- 3. Enter the race/ethnic identification that comprises the workforce listed in each category;
- 4. Enter the number of Disabled and/or Veteran employees that comprises the workforce listed in each category;
- 5. The columns will total automatically.

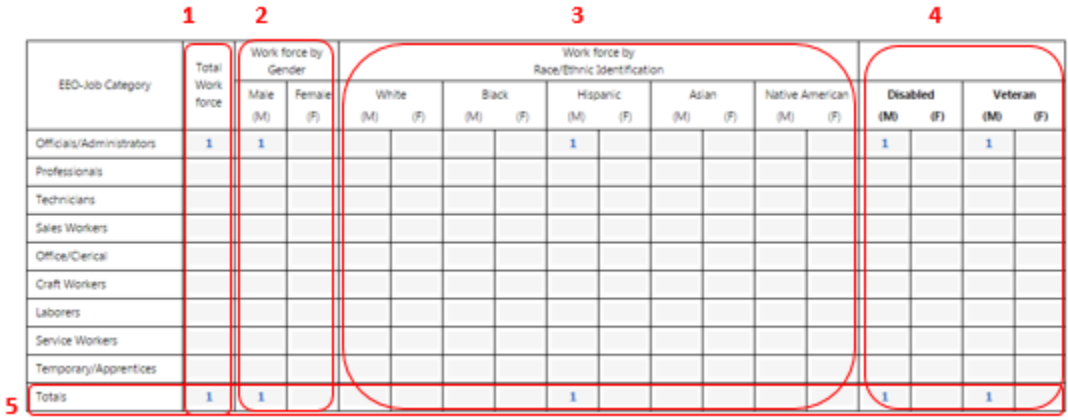

10) Once you have completed the form, hit the **Sign** button at the bottom to sign it digitally.

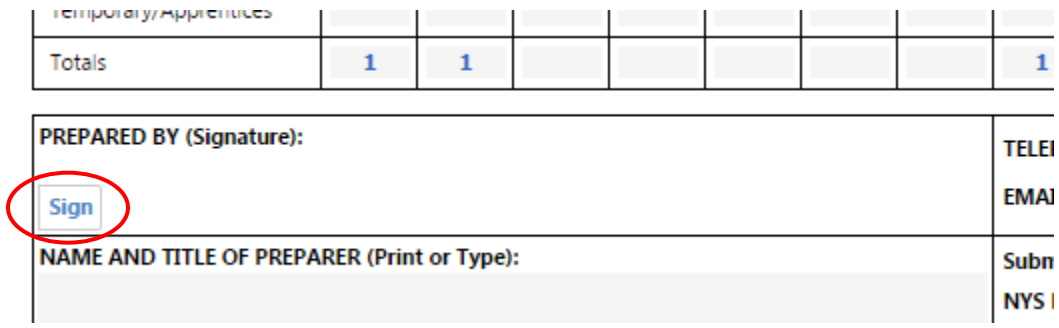

11) Upon signing the form, you can either opt to **Save as Draft** or **Submit** the form.

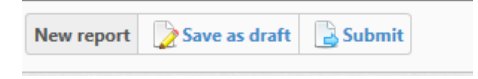

- o If someone in your organization wishes to review the form prior to its submittal, click Save as Draft.
- o If the form is ready to submit, click on **Submit**.
- 12) Once you have saved or submitted your form, you will see it listed with all other PROC-5 reports on the report panel.

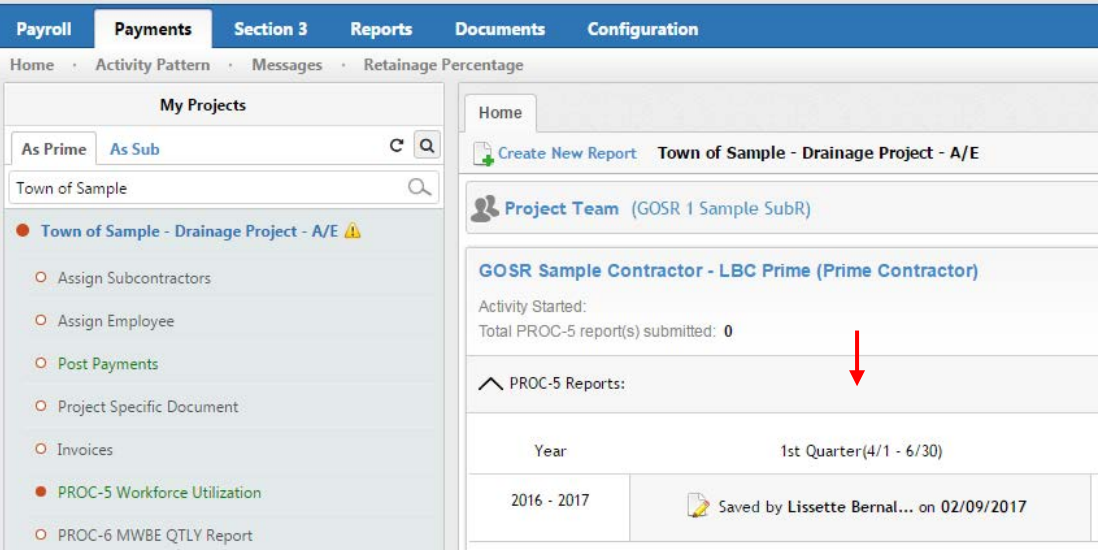

13) Use the legend at top right of the screen to identify the status of your reports. You can view past reports by clicking on the status icon beside each.

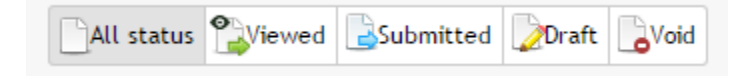

### <span id="page-28-0"></span>**PROC-6: MWBE Quarterly Report**

*This is automatically pulled from B2G; you don't need to complete the Elation version.*

#### <span id="page-29-0"></span>**ADM-136: Monthly Employment Utilization Report**

*Monthly reports submitted quarterly by the Prime Contractor, Term Consultants, and Subcontractors/Subconsultants*

1) To complete the ADM-136 report, click on the Payments (Term Consultants) or Payroll (Construction Projects) tab.

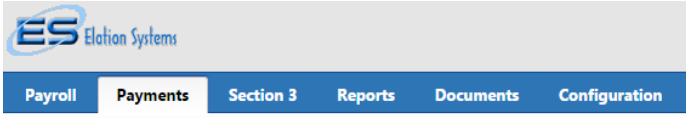

2) Click on the **Project Name** on the left side. A list of project-related items will appear alongside the project's home tab. From this list, select **ADM-136 Monthly EMPLT Utilization**.

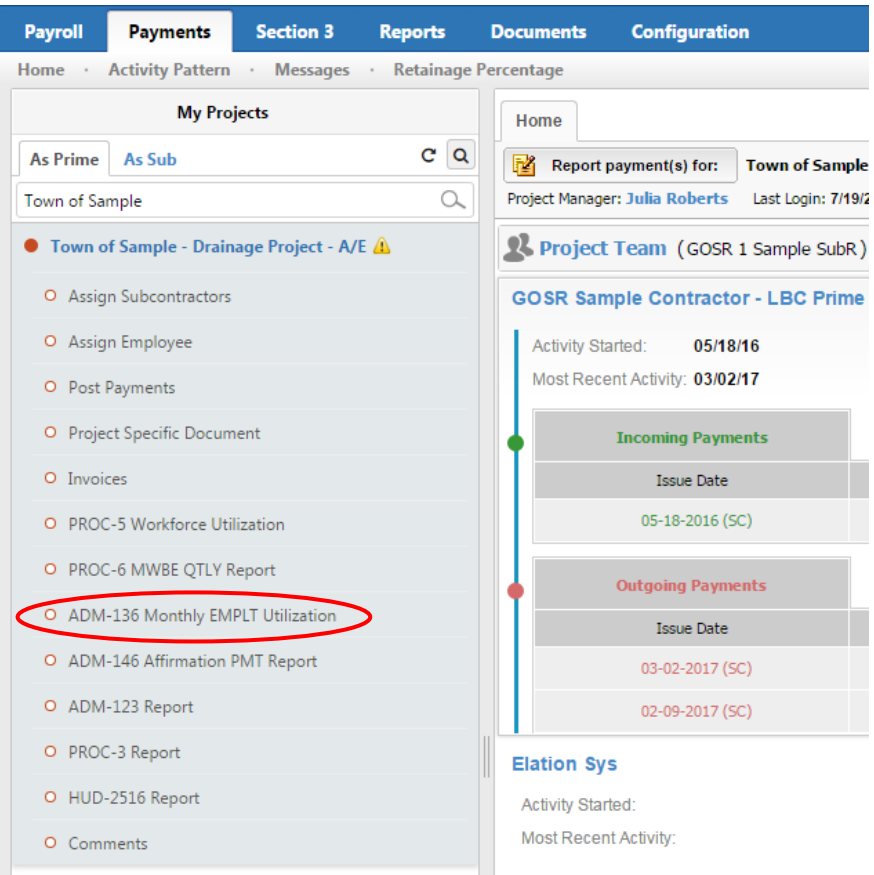

3) The ADM-136 report panel will appear. You can review past reports from this screen, or click the Create New Report icon/select from dropdown to create a new report.

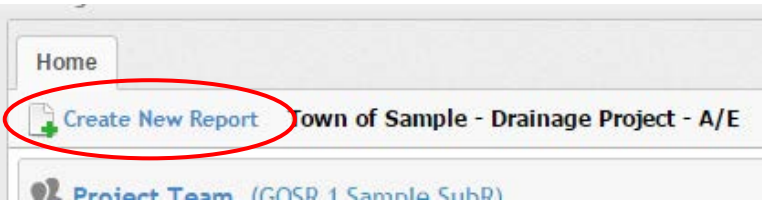

4) A new screen will open with prompts. Note that this form will be quite similar to the PROC-5, with the exception that it is completed for each **month,** but is due quarterly. (E.g., you would submit all three reports for Quarter 1 together within five days of the close of that quarter. You must complete an ADM-136 for each month of the quarter, regardless of how many hours were worked, commencing with the month in which you executed your contract.)

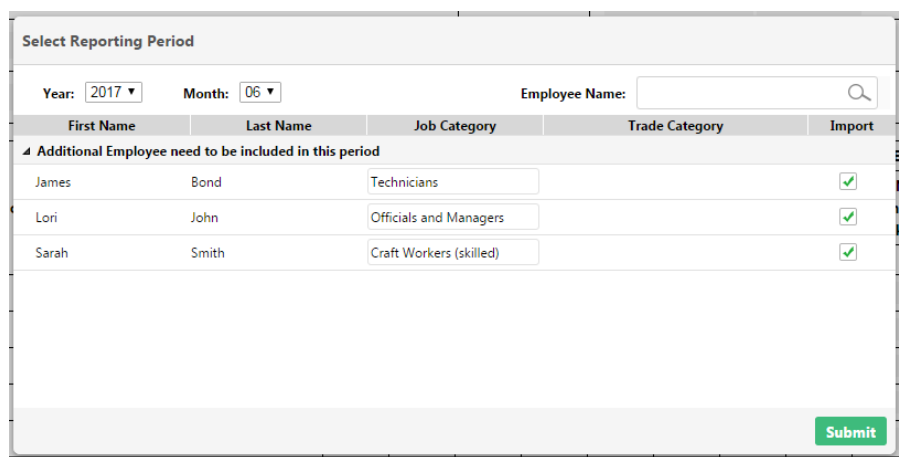

- 5) Confirm that you are reporting for the correct month, and then make sure that all appropriate employees are checked off for inclusion in the report. If you added employees during your Elation account set-up, those names will appear in the "employees to be included" section, as shown above, so the report can auto-populate. Ensure that all of the appropriate employees are selected to the far right of their names, that their job category is correctly selected, and then click Submit. (See guidance to add employees for this report. *Note that it is recommended, but not required, to add employees in this way.*)
- 6) With three employees entered as an example, the report would show as follows. The report will auto-populate **only** the employees you select for inclusion. You can modify this report or complete manually as needed.

畾

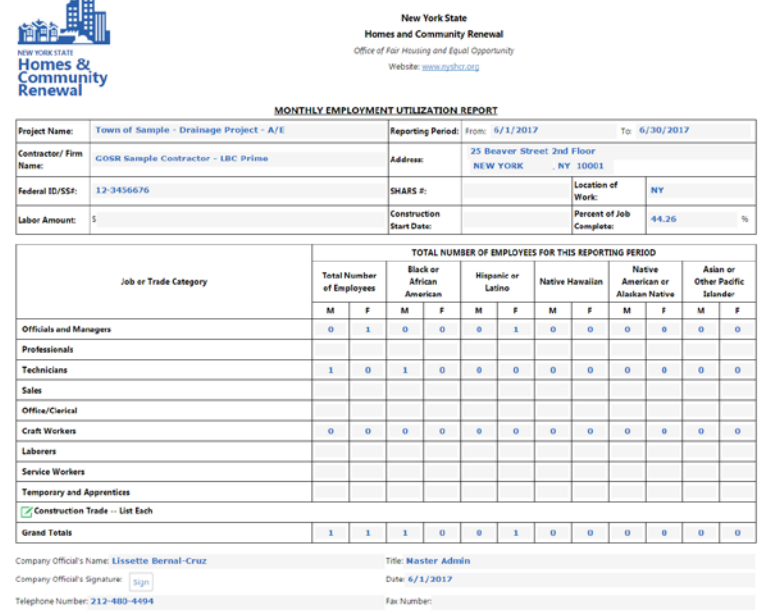

7) Enter in the Labor Amount paid to *employees assigned to this project* for this reporting month, for the respective hours they worked on this project. The Percent of Job Complete should autopopulate, but if it does not, that will need to be manually completed as well.

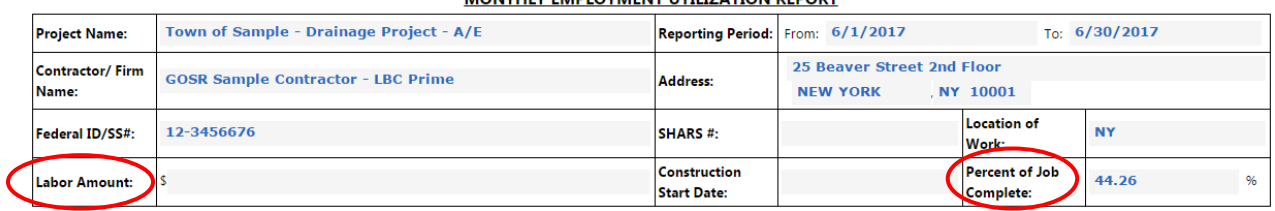

MONTHLY FMPLOYMENT UTILIZATION REPORT

8) If completing this form manually, enter in the total number of employees for this reporting period in each column for each respective Job/Trade Category as appropriate. The form will auto-total all additions:

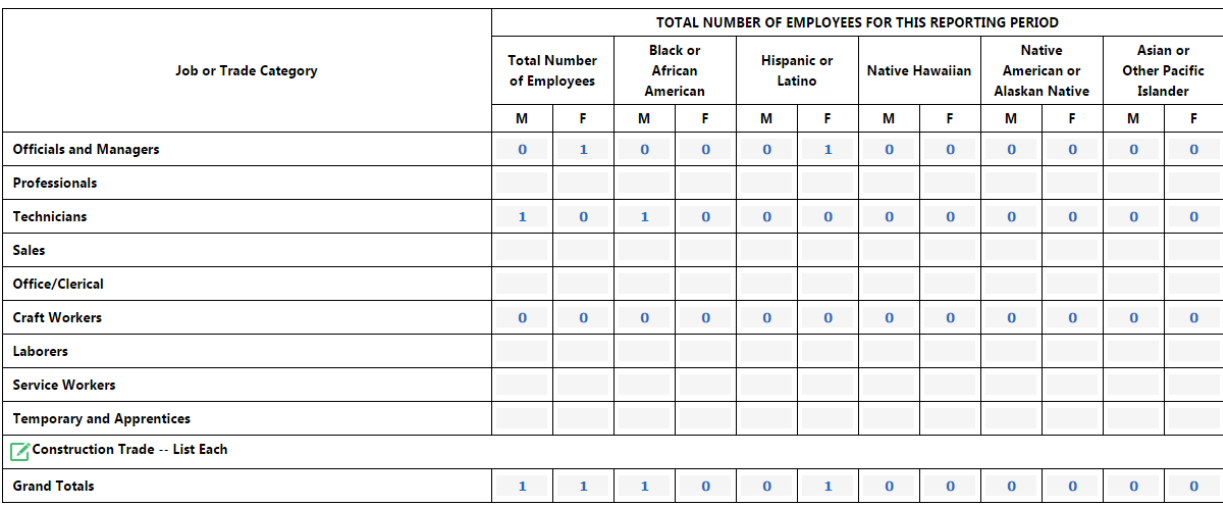

9) Once you have completed the form, and have confirmed it is accurate, Click Sign on the bottom left corner to place your digital signature on the form:

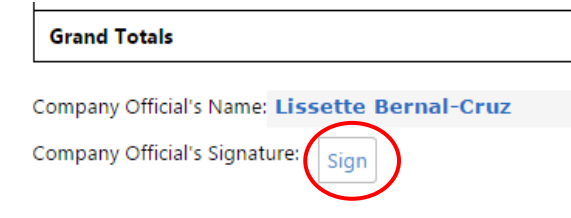

10) When ready, click Submit or Save as draft in the upper left hand corner of the screen.

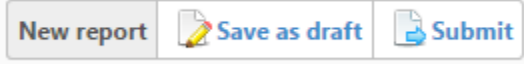

11) Once you have saved or submitted your form, you will see it listed with all other ADM-136 reports on the report panel. View reports by clicking on the status icon in the Report column.

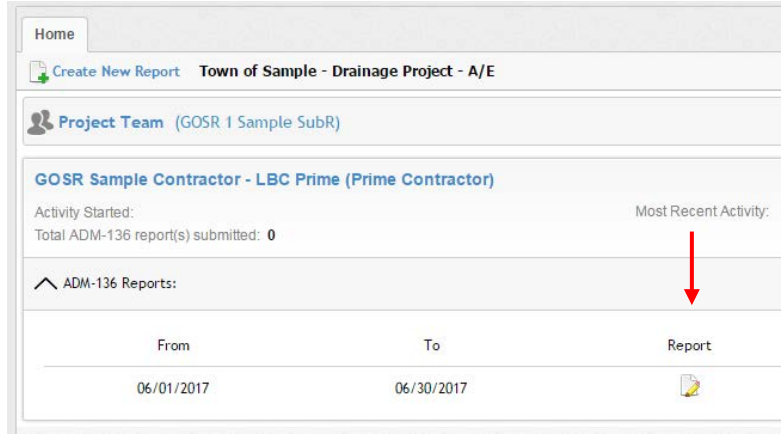

12) Use the legend at the top of the screen to identify the status of your reports.

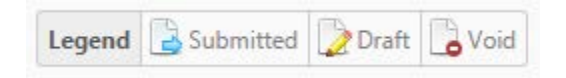

#### <span id="page-33-0"></span>**ADM-146: Affirmation of Payment Report**

*This is automatically pulled from B2G; you do not need to complete this in Elation.*

### <span id="page-33-1"></span>**ADM-123: Cumulative Payment Report**

*This is automatically pulled from B2G; you do not need to complete this in Elation.*

### <span id="page-34-0"></span>**HUD-2516: Contract and Subcontract Activity Report**

*Submitted quarterly by Prime Contractors and Term Consultants only.*

1) To complete the HUD-2516 report, click on the Payments tab.

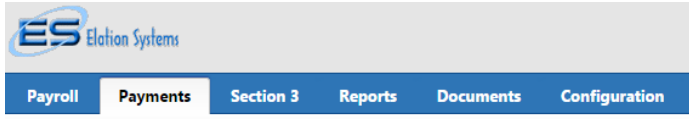

2) Click on the **Project Name** on the left side. A list of project-related items will appear alongside the project's home tab. From this list, select **HUD-2516 Report**.

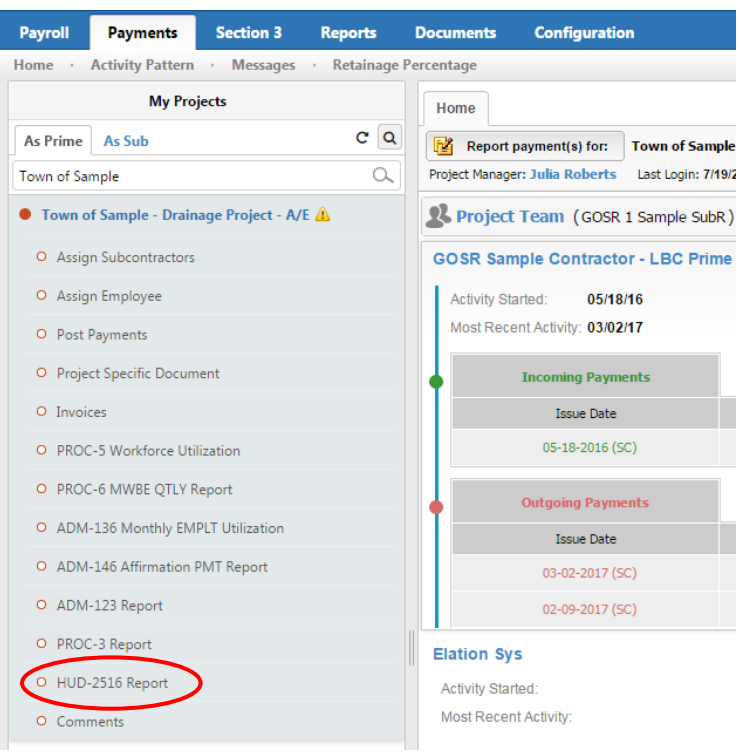

3) The HUD-2516 report panel will appear. You can review past reports from this screen, or click the **+** New Report icon to create a new report.

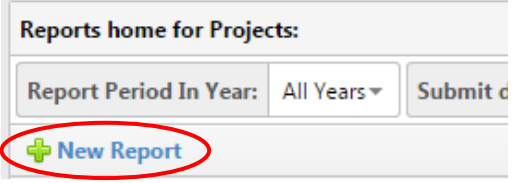

4) A pop-up box will appear:

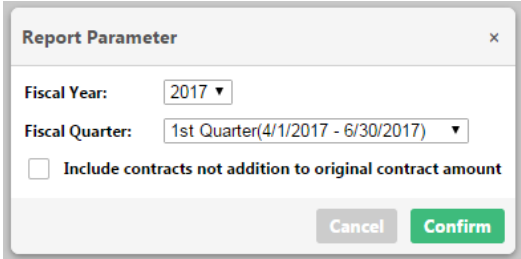

- 5) Select the correct reporting quarter, and confirm that you are reporting for the correct Fiscal Year. Note that the Fiscal Year may not reflect the current Calendar Year.
- 6) **Always** check the box marked 'Include contracts not addition to original contract amount.' If you do not check this box and you have subcontractors, the report will not populate correctly. Click confirm.
- 7) The HUD-2516 Contract and Subcontract Activity form will open. The entire form should autopopulate, but be sure to double check this information for accuracy before submitting. The grey fields are editable and can be modified if needed.

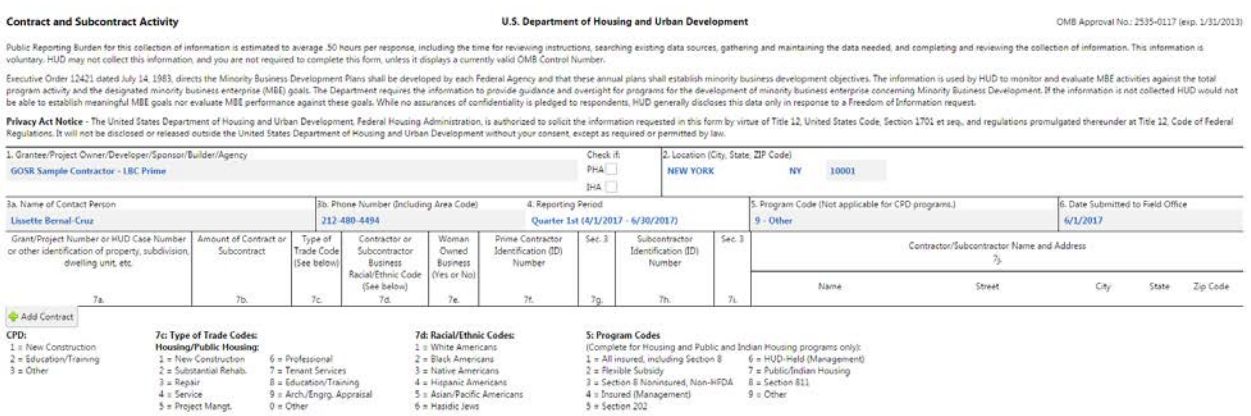

8) The report should auto-populate with any new contracts for the reporting period (based on award date). If you notice any contracts which don't belong, you will have the option to delete them at the start of each contract line. If you notice any contracts are missing, you have the option to manually add them with the **+**Add Contract button. Keep in mind however that Elation should already have this information stored, and that this report is for *new contracts within the reporting period only*. A form with no contractor information, as shown above, is acceptable if there were no new contracts this reporting period.

9) When you're ready, click on the **Submit** or **Save as draft** button in the upper left hand corner.

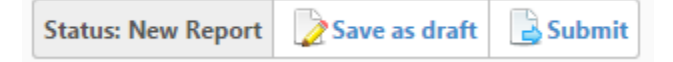

10) Once you have saved or submitted your form, you will see it listed with all other HUD-2516 reports on the report panel. View reports by clicking on the icon in the status column.

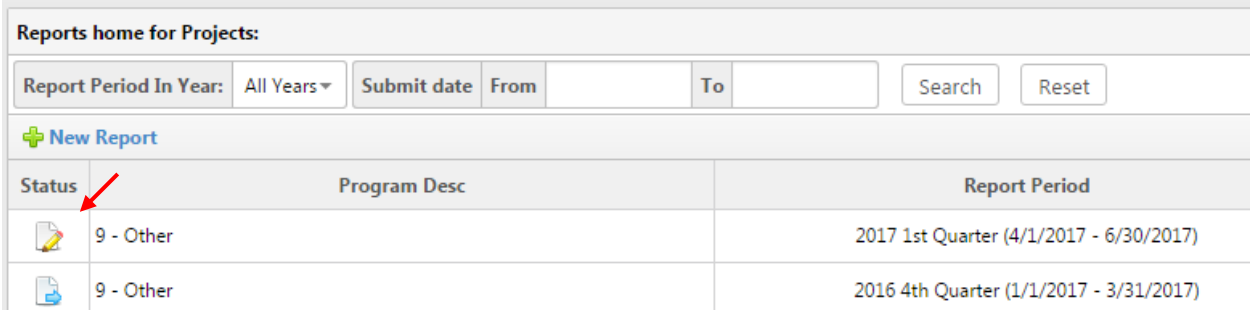

11) Use the legend at the top of the screen to identify the status of your reports.

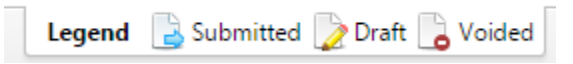

## <span id="page-37-0"></span>Section 3 Reporting:

*Submitted quarterly by Prime Contractors, Term Consultants and Subcontractors/Subconsultants with contracts greater than \$100,000 only. Firms with contracts less than \$100,000 are not subject to these reports. Please note that this report concerns hiring activity within the reporting period only.*

*The Prime Contractor subject to Section 3 reporting would submit one Section 3 Workforce Report and one Section 3 Subcontracting Report per quarter. The Subcontractor subject to Section 3 reporting would submit only one Section 3 Workforce Report per quarter.*

#### <span id="page-37-1"></span>**Assigning Employees**

*Note: As mentioned earlier in this manual, adding your current employees in Elation is recommended but not required. If you did choose to add employees, you would want to make sure they were properly assigned to projects prior to completing Section 3 reporting, so the report(s) can auto-populate. Please note that the Section 3 Workforce Report does not have the capability to be completed manually. If you hired new employees during the reporting period, these employees must be entered into Elation to be included in this report.*

- 1) To assign employees, first go to the **Section 3** tab.
- 2) Click on the project name under the As Prime/As Sub tab of the project for which you wish to complete the Section 3 Workforce Form. A list of project-related items will appear. From this list, select Assign Employee.

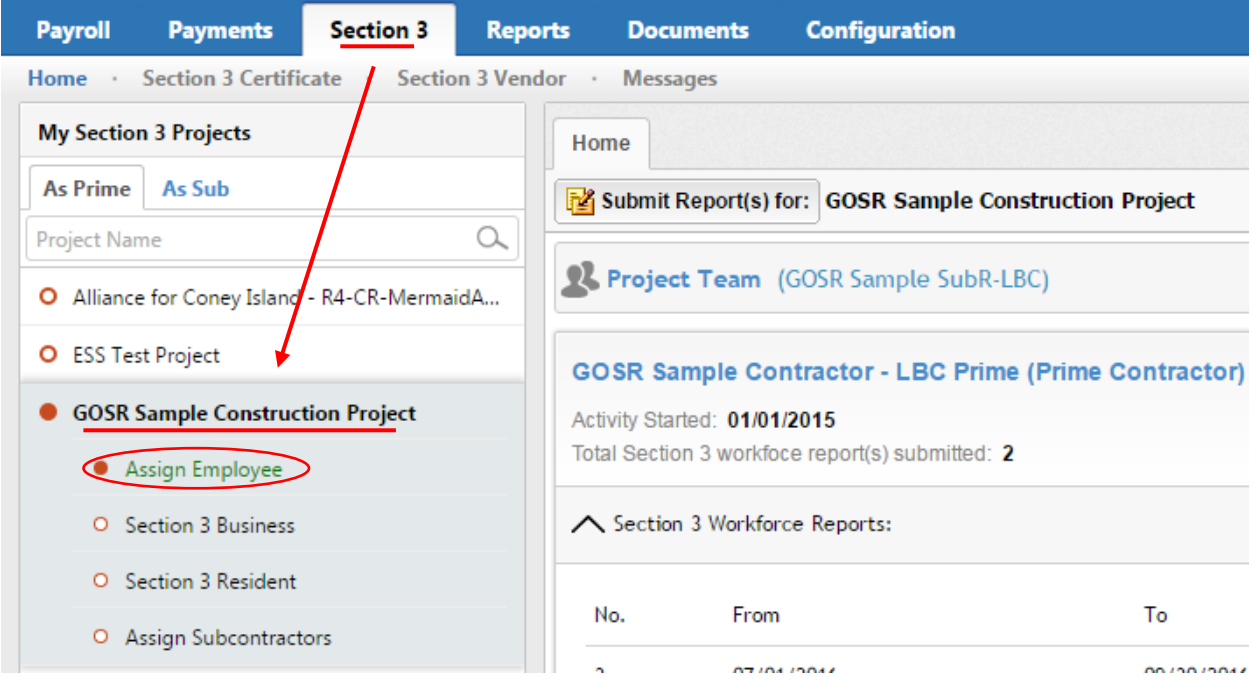

3) The Assigning Employee(s) screen will appear aside your project list. There are two panes to this screen: Available Employees, and Assigned Employees. For the report to auto-populate correctly, you will want to make sure that all appropriate available employees are assigned.

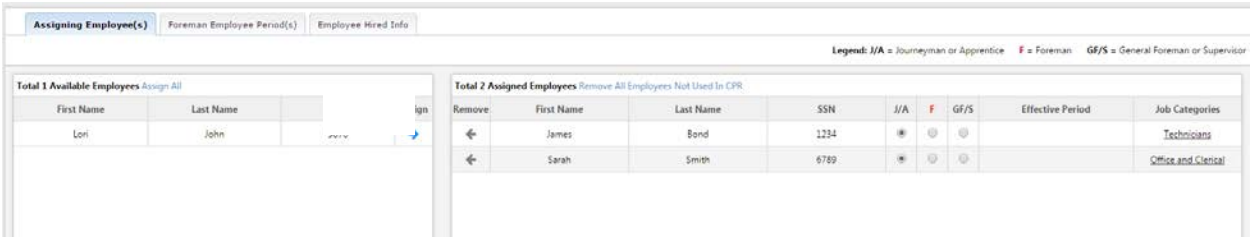

4) Find the employee you want to assign under the **Available Employees** section and move that person over to the **Assigned Employees** section by clicking on the blue arrow under the Assign column. You can make that employee available again by clicking on the red arrow, which will move the employee back to the Available Employees section and effectively unassign the employee from the project.

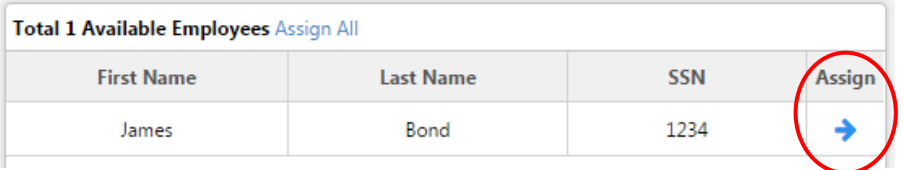

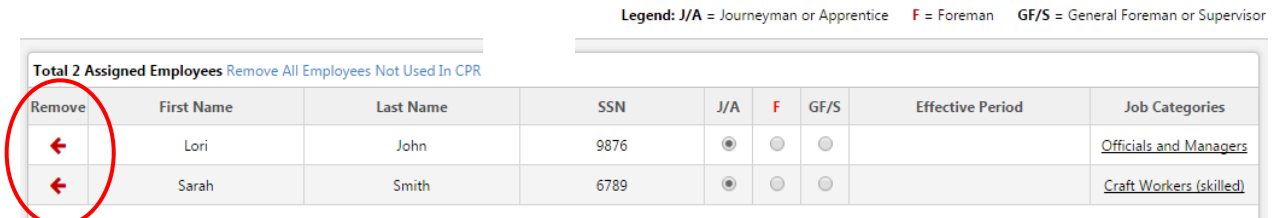

5) You will need to do this for each CDBG-DR project on which you are working.

#### <span id="page-39-0"></span>**Section 3 Workforce Reports**

- 1) If you are a Prime or Subcontractor with a contract over \$100,000, you will need to complete this quarterly report. To complete the Section 3 Workforce Report, go to the Section 3 Tab.
- 2) Click on the name of the project for which you wish to complete the Section 3 Workforce Report. The home tab of this page will display either the name and completed reports of the Prime and all Subcontractors, if the viewing firm is a Prime, or simply the Subcontractor name and reports, if the viewing firm is a Subcontractor. In this example, the viewing firm is a Prime.

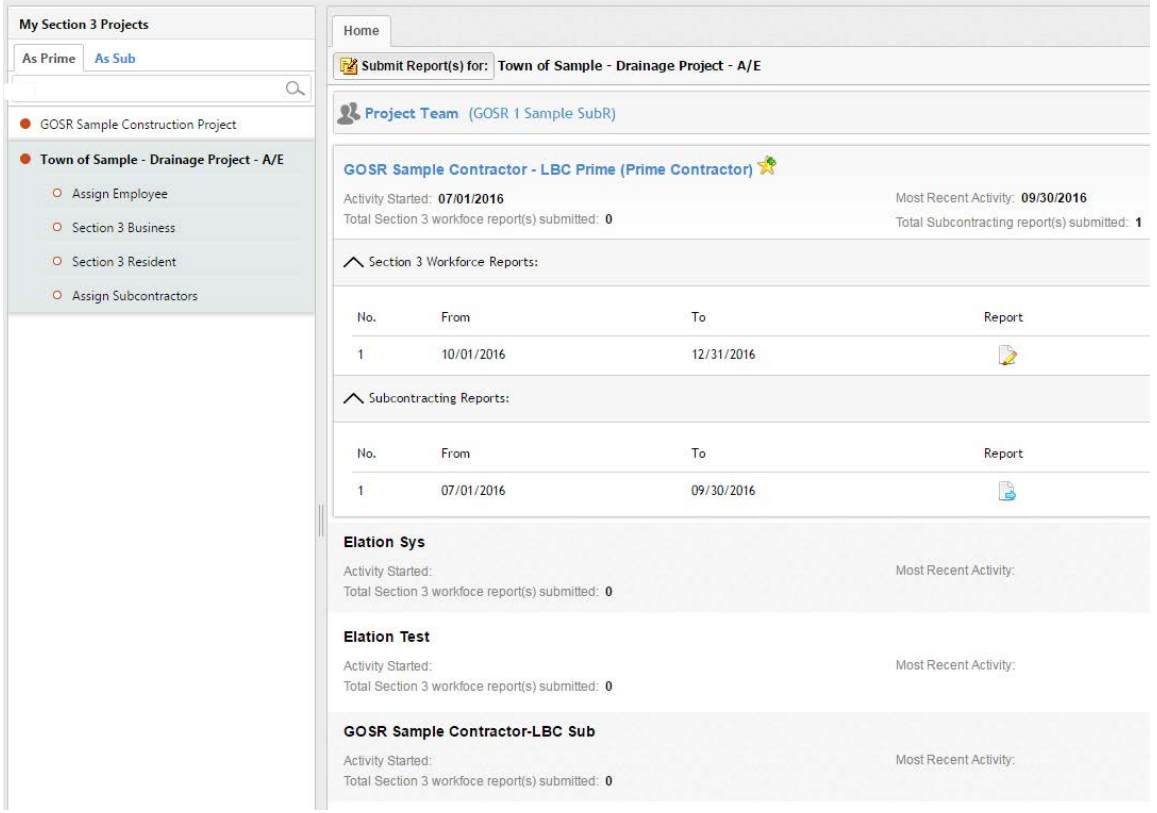

3) Click on **Submit Report(s)**, and select **Workforce Report** from the dropdown list.

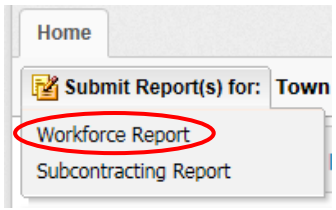

4) A new screen will open, with prompts regarding reporting period and employees. Note that this will also be the Fiscal Year and Quarter, and not the Calendar Year and Quarter. After selecting

the date range and including any necessary employees for inclusion in the report, click Submit. In this example, no new employees were hired, and none pre-populated for inclusion.

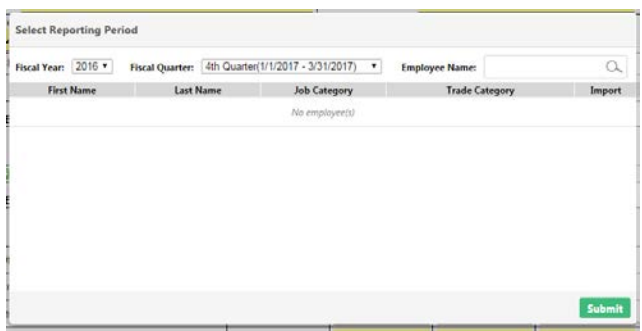

5) The Section 3 New Hire Report will open. Section A will auto-fill with the applicable company information; please review to ensure accuracy.

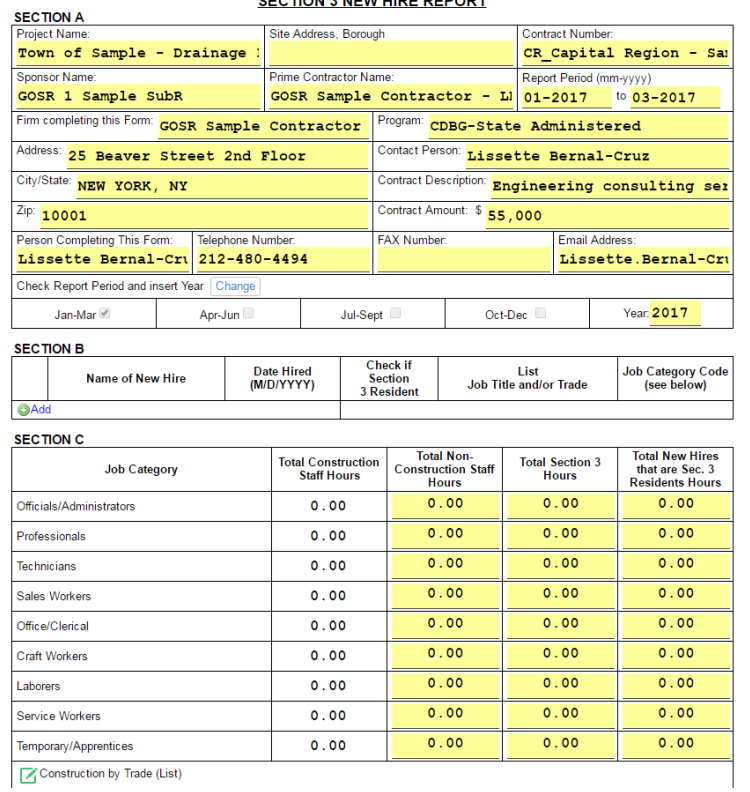

#### **SECTION 3 NEW UPF BEBORT**

6) Add in the information for any new hires in Section B by clicking on the **+**Add button. You will be able to select the relevant new employees from a list, based on the employee information set up in your account. See previous section on Assigning Employees if you have not already done so.

7) In Section C, enter in the relevant hours worked per job category for each respective new hire. If there were no new hires for this reporting period, you would check the box indicating that there were no new hires.

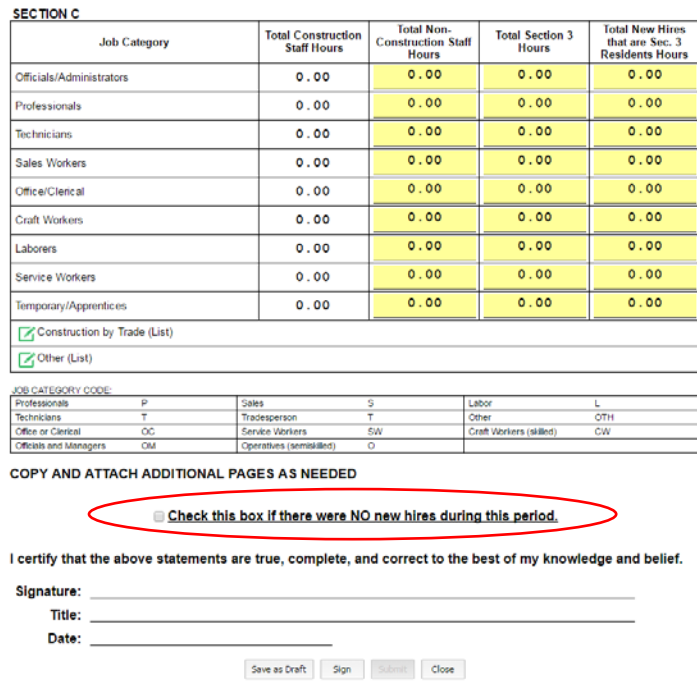

- 8) Once you have verified the information in Sections A-C, complete the certification statement at the bottom of the form by clicking **Sign**, and then, once the document is signed, click **Submit**.
- 9) Once you have saved or submitted your form, you will see it listed with all other Section 3 Workforce reports on the report panel. View reports by clicking on the icon in the report column.

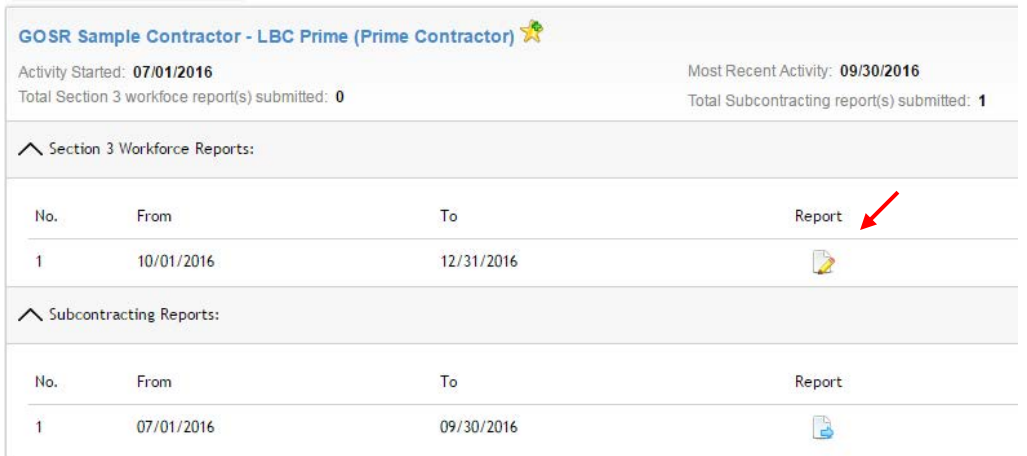

10) Use the legend at the top of the screen to identify the status of your reports.

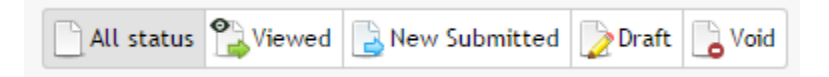

### <span id="page-43-0"></span>**Section 3 Subcontracting Report**

- 1) If you are a Prime with a contract over \$100,000, you will need to complete this quarterly report. **Subcontractors are not subject to this report.** To complete the Section 3 Subcontracting Report, go to the **Section 3 Tab**.
- 2) Click on the name of the project for which you wish to complete the Section 3 Subcontracting Report. The home tab of this page will display the name and completed reports of the Prime and all Subcontractors.

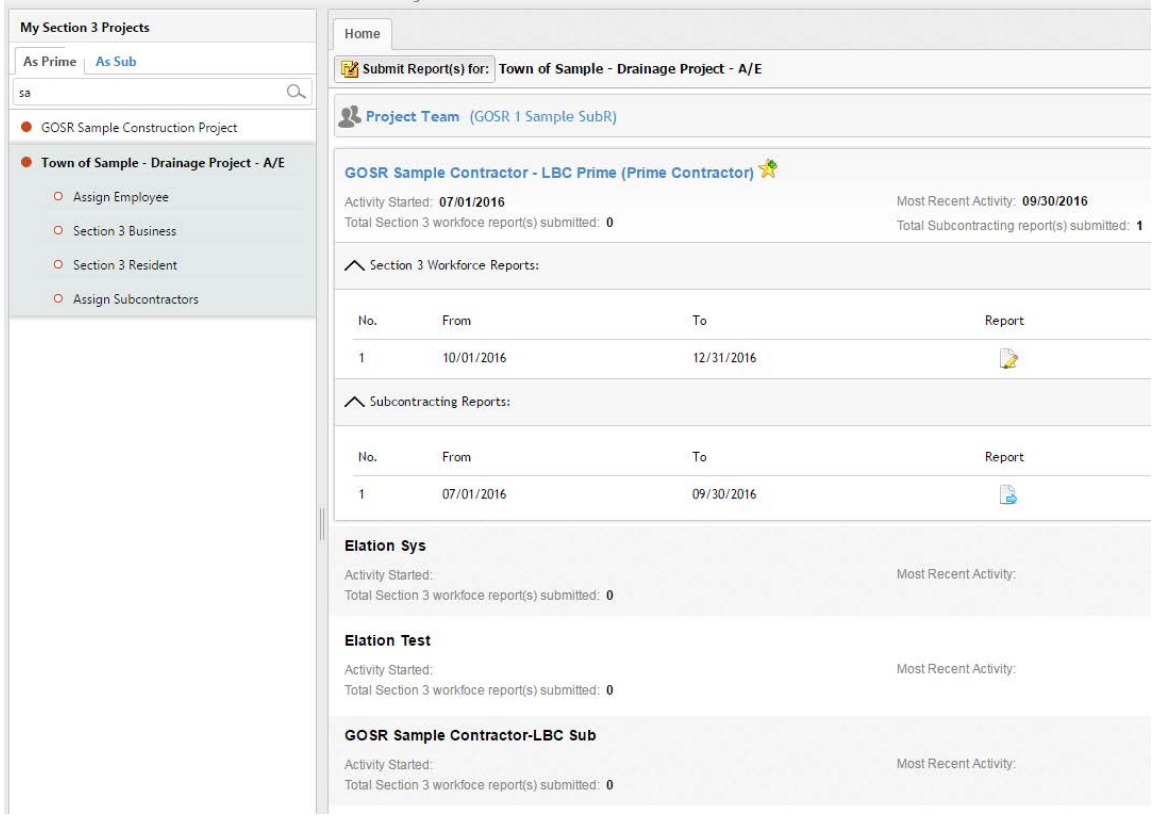

3) Click on **Submit Report(s)**, and select **Subcontracting Report** from the dropdown list.

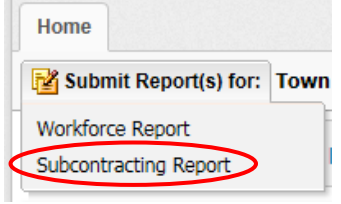

4) The Section 3 Project Summary report will open, and the top section will auto-populate with the applicable firm information. Please verify this info for accuracy.

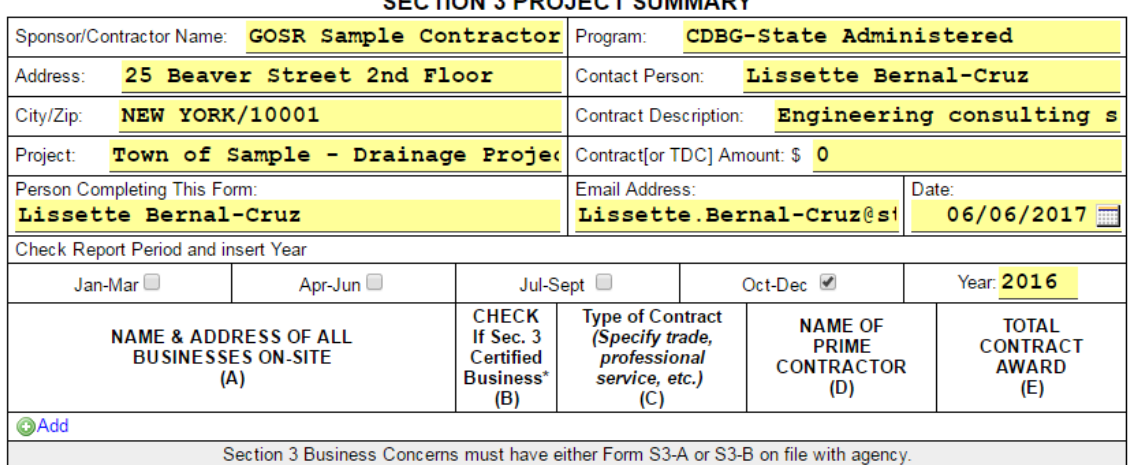

SECTION 3 BBQ IFOT SUMMARY

Check this box if there were NO new subcontracts during this period.

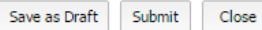

5) Check off the report period and type in the year at the bottom of the first section:

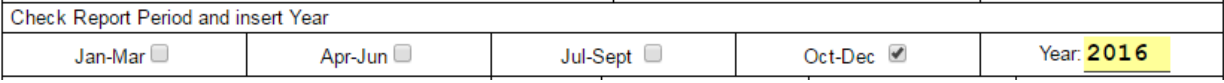

6) Add in the information for any subcontractors in the middle section by clicking **+**Add. A pop-up will appear with contracts to add. If the subcontractor is not set up in Elation, they will not appear for entry into this report.

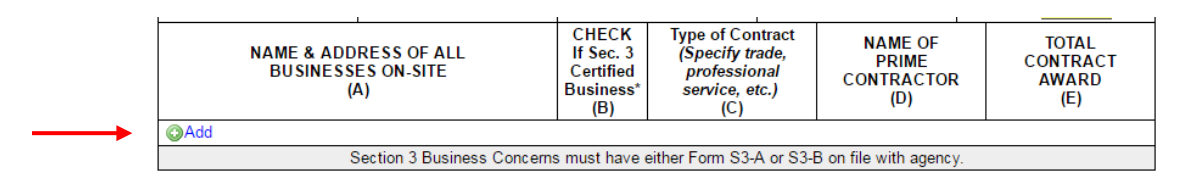

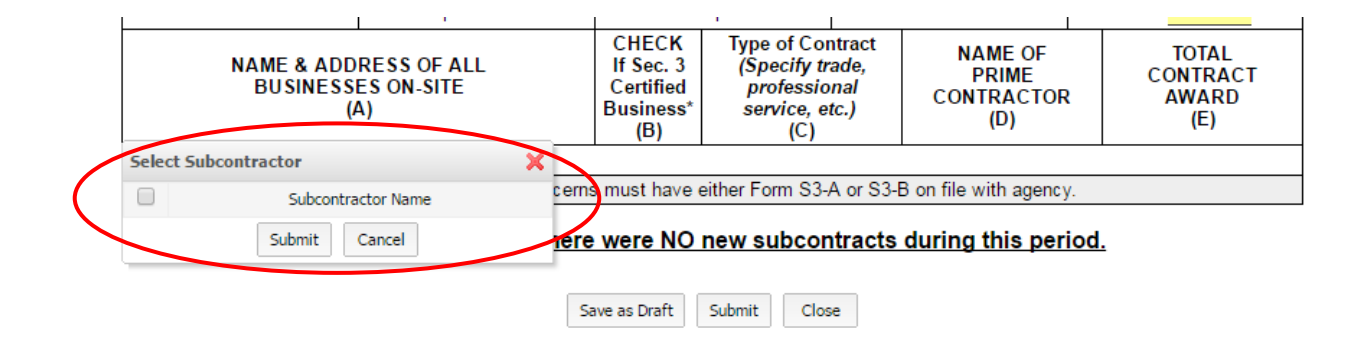

7) If there were no new subcontracts for the reporting period, please check the box stating that there were no new subcontracts.

> □ Check this box if there were NO new subcontracts during this period. Save as Draft Submit  $Close$

8) Once you have saved or submitted your form, you will see it listed with all other Section 3 Subcontracting reports on the report panel. View reports by clicking on the icon in the report column.

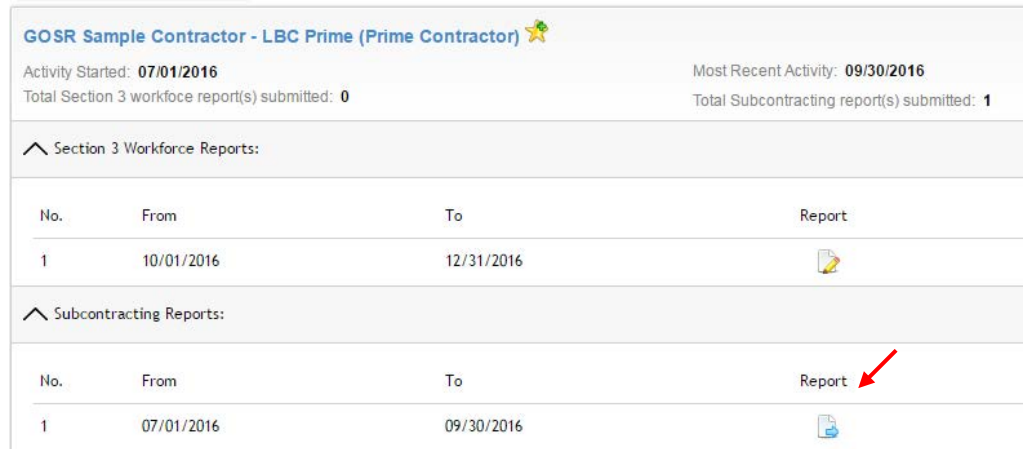

9) Use the legend at the top of the screen to identify the status of your reports.

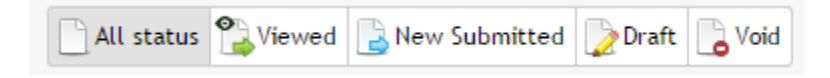

\*\*Quarterly Compliance Reporting is Now Complete\*\*

#### <span id="page-46-0"></span>**Section 3 Certification Application**

*Vendors must complete a Section 3 Certification Application to be verified as a Section 3 Business in Elation.* 

- 1) Click on the **Section 3** tab.
- 2) Click on the **Section 3 Certificate** tab next to the Home tab on the top left.
- 3) In the middle of the screen, click on the lightened blue link that reads "New Section 3 Certificate."

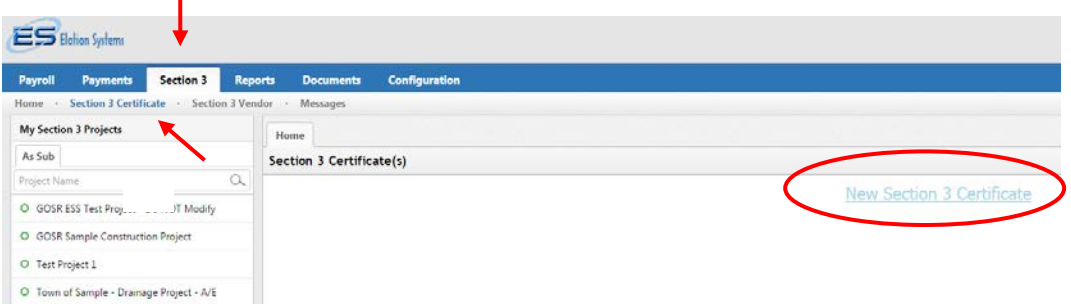

4) A Section 3 Business Certification form will appear. Check the line(s) of the appropriate box(es), and then click Upload to attach any required documentation for this certification.

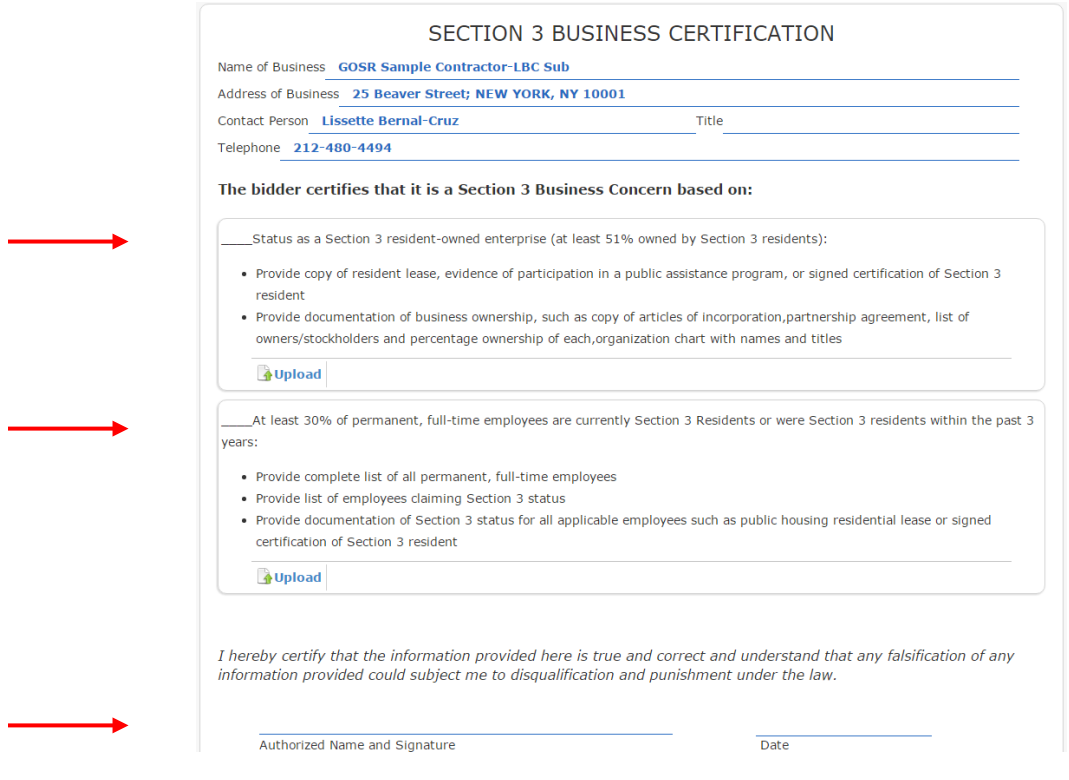

- 5) Click the line over Authorized Name and Signature to digitally sign this form.
- 6) Click the **Submit** button at top left. The report will appear as a line item under the Certificate/Supporting Docs list in the **Section 3 Business** section under the project name at left.

## DASNY Vendors Elation Reporting Requirements

<span id="page-47-1"></span><span id="page-47-0"></span>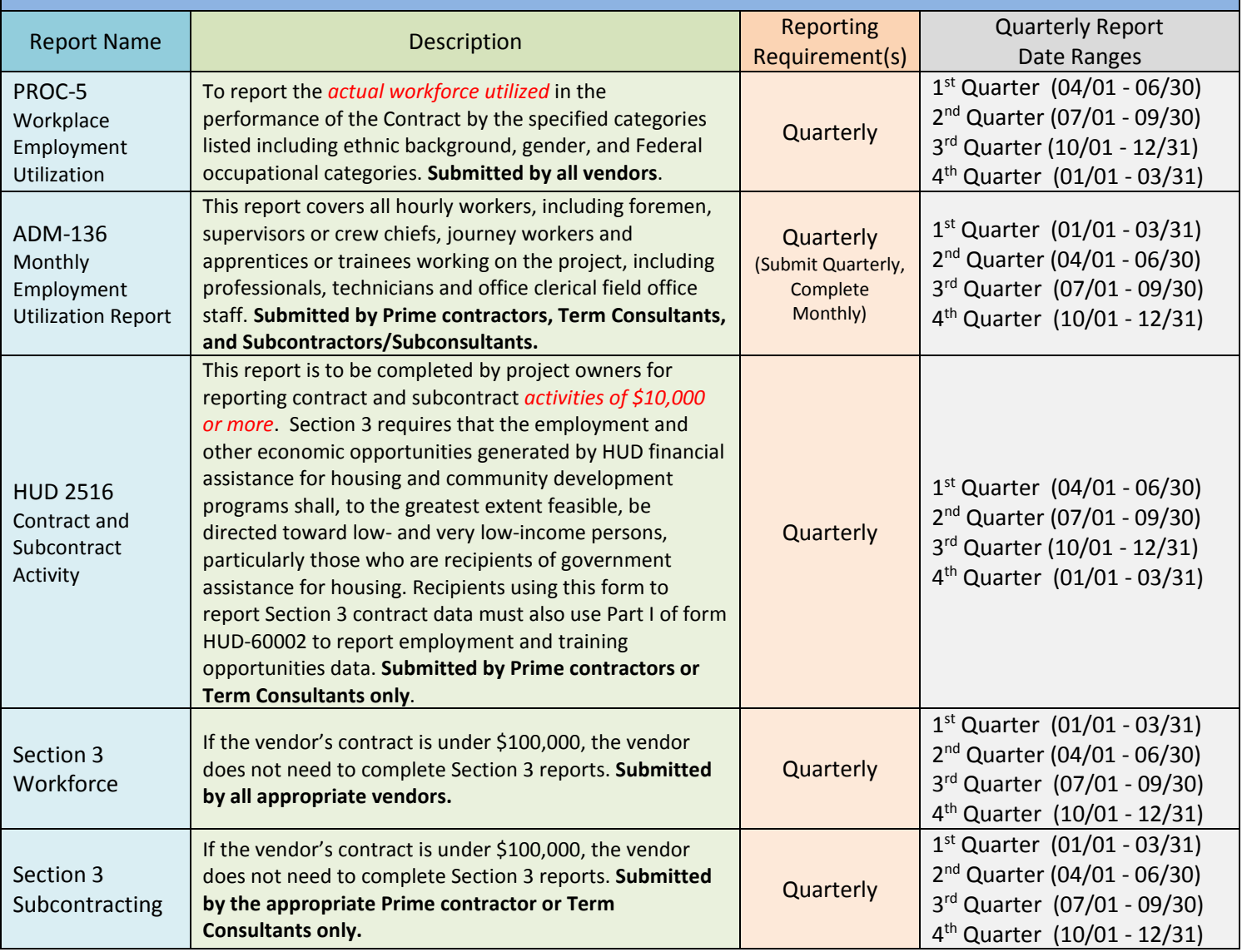

## <span id="page-48-0"></span>Certified Payroll Reports

### <span id="page-48-1"></span>**Payroll File Upload**

*Submitted by Prime Contractors and their respective subcontractors*

*Please contact Achilleas Hoppas at [Achilleas.Hoppas@stormrecovery.ny.gov](mailto:Achilleas.Hoppas@stormrecovery.ny.gov) or (917) 922-0612 with any questions.*

- 1) Click on the **Payroll** tab.
- 2) Click on the project name at left, and under the Home tab, hover over Submit Report(s) for. You will have three options: **CPR-Manual**, **CPR-Auto**, and **No Work Performed.**

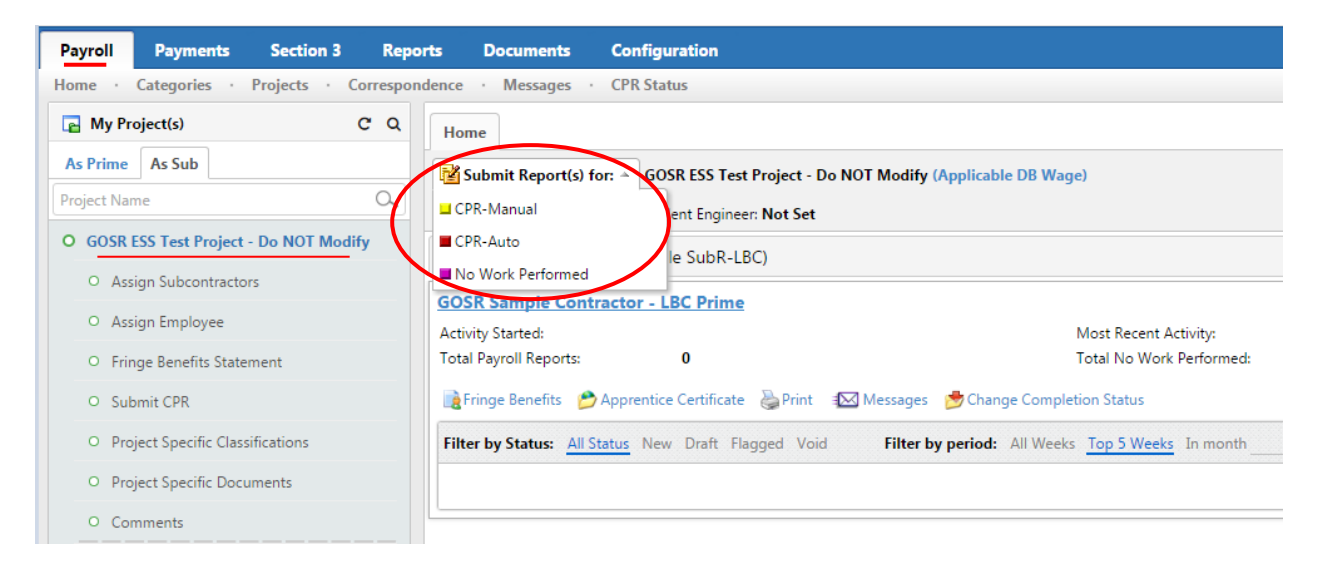

- a. **CPR-Auto** is a time-saving function if you have the initial time to set it up. This option will allow you to auto-submit your data by importing information from your accounting system. To use this function, you will need to report the name of your Accounting System and Version and upload an original sample file. Once this feature is set up, you can simply drag and drop your payroll reports into Elation.
- b. If you do not have the time to set this up you should instead opt for CPR-Manual.
- c. No Work Performed allows you to input a payroll report for when no work was performed for the pay period.
- 3) Click on CPR-Manual. A pop-up window titled 'Manual Submit' will appear. Complete the requested information, including subcontract, payroll end date, and number of trades per employee, and click **Submit**. (*Please note that employees must be assigned to the project to be populated for this reporting. See guidance on assigning employees, p.50*.)

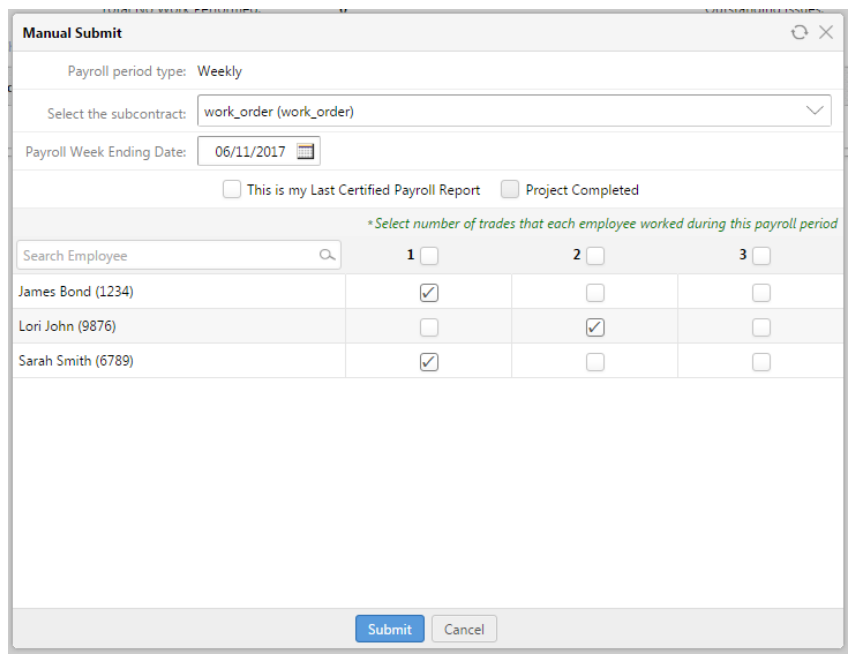

4) The Payroll Reporting Form window will open.

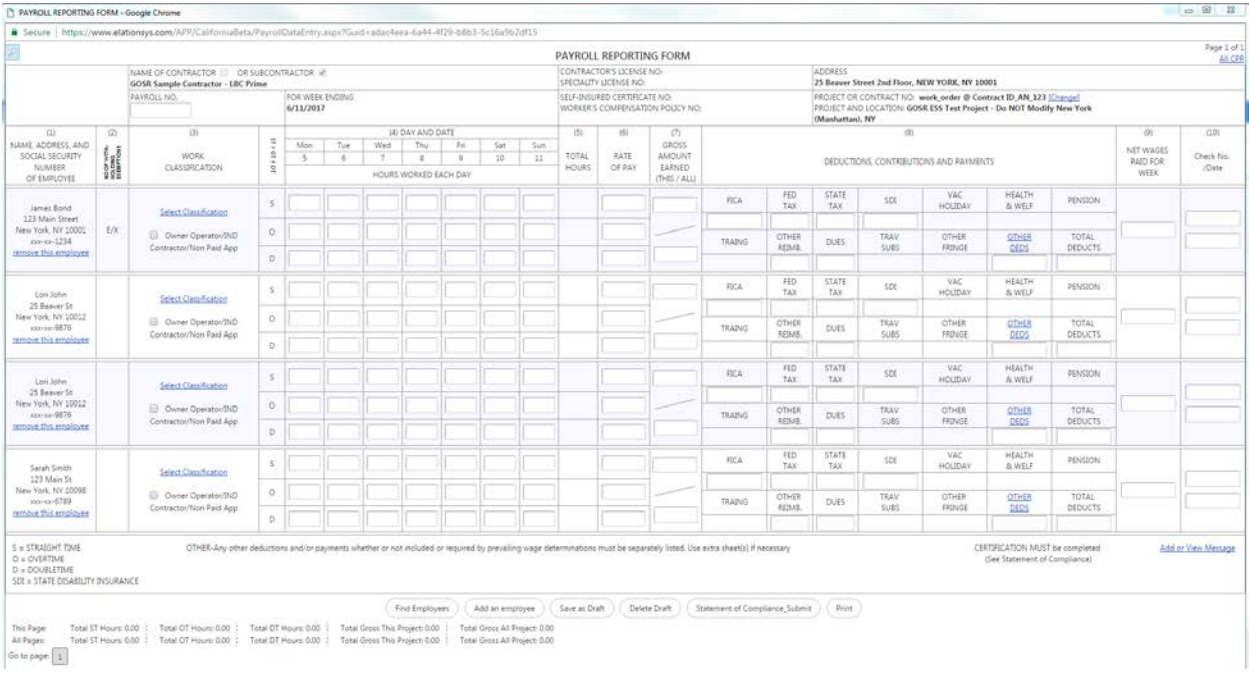

- 5) Fill in the appropriate information. If you did not select all the employees initially, click to Add an employee or to Find Employees at the bottom of the form. Once completed, you can Save as Draft, Print, or to submit, click Statement of Compliance\_Submit.
- 6) The report will appear as a line item under the home tab of the project, and you can click on the report icon in the **CPR** column to view it.

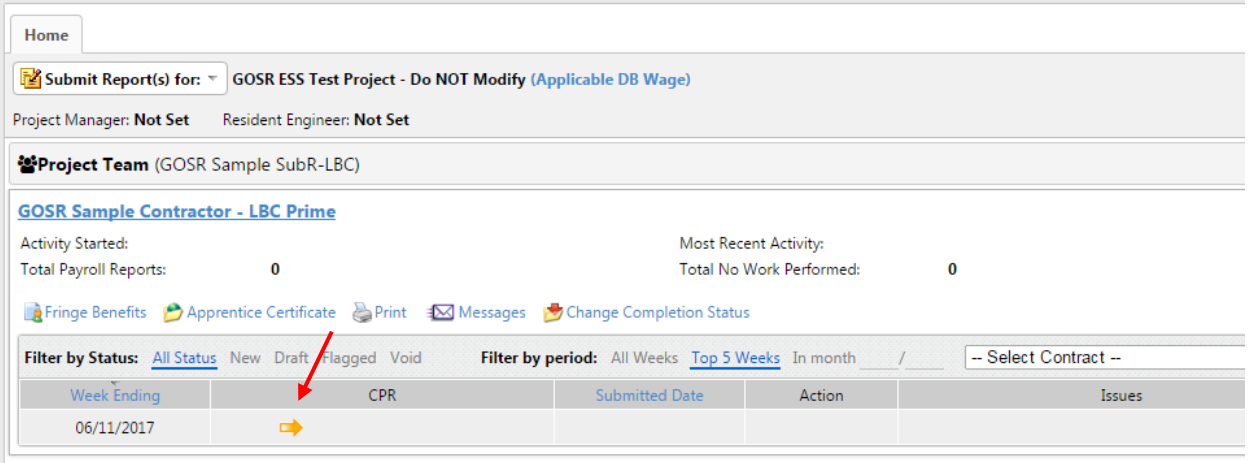

7) See the status bar at top right to identify the status of reports and any issues that might arise with reports.

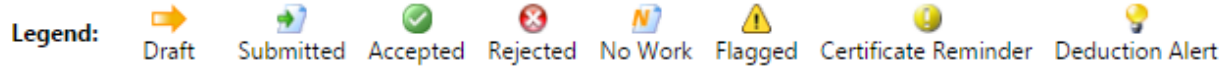

8) You can check your email to see if the Subrecipient has accepted or rejected the Certified Payroll Report.

### <span id="page-51-0"></span>**Project Specific Classifications**

- 1) Click on the **Payroll** tab.
- 2) Click on the project name at left. A list of project-related items will appear. Select Project Specific Classifications.
- 3) Two new tabs should appear, Rates and Rate Requests. If the screen does not default to Rate Requests, choose that tab.
- 4) Click on **+**New Request.

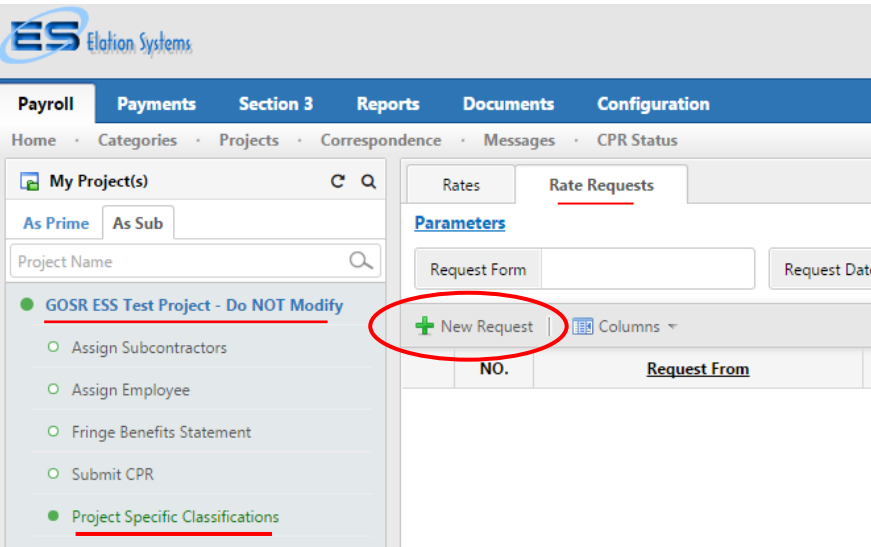

5) A new tab will open, titled New Rate Request Report. Fill in the information for part 13 including the **Location**, **Construction Trade**, **Craft Description**, and **Class Description**, and click OK.

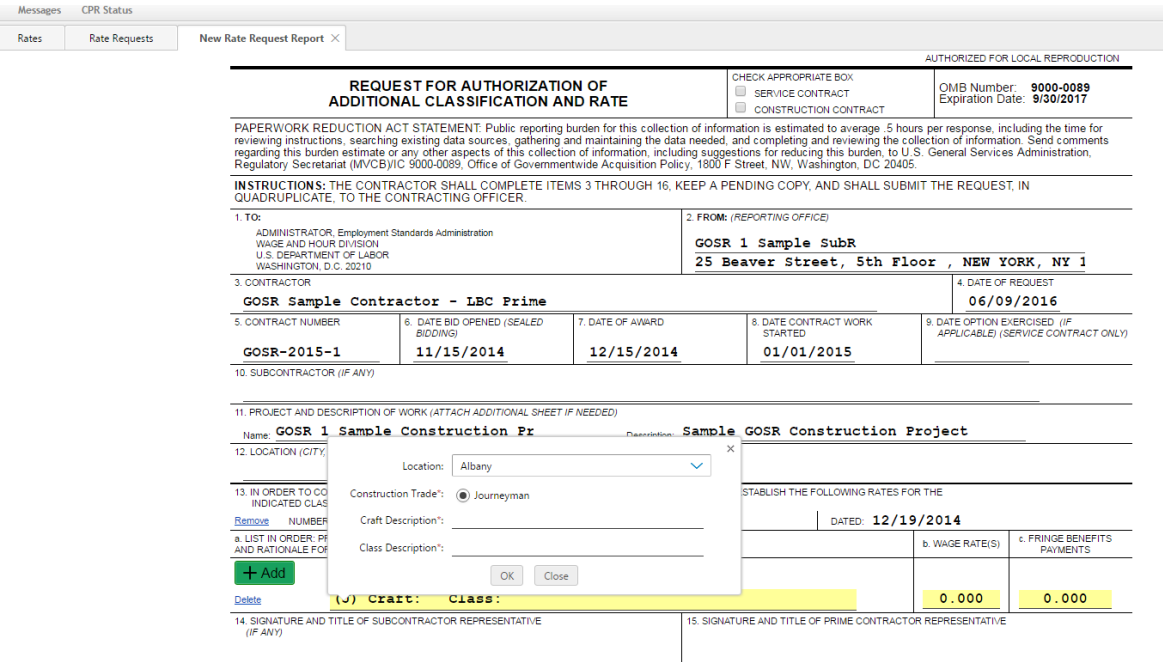

#### 6) Review the form for completion, and when ready, click Sign.

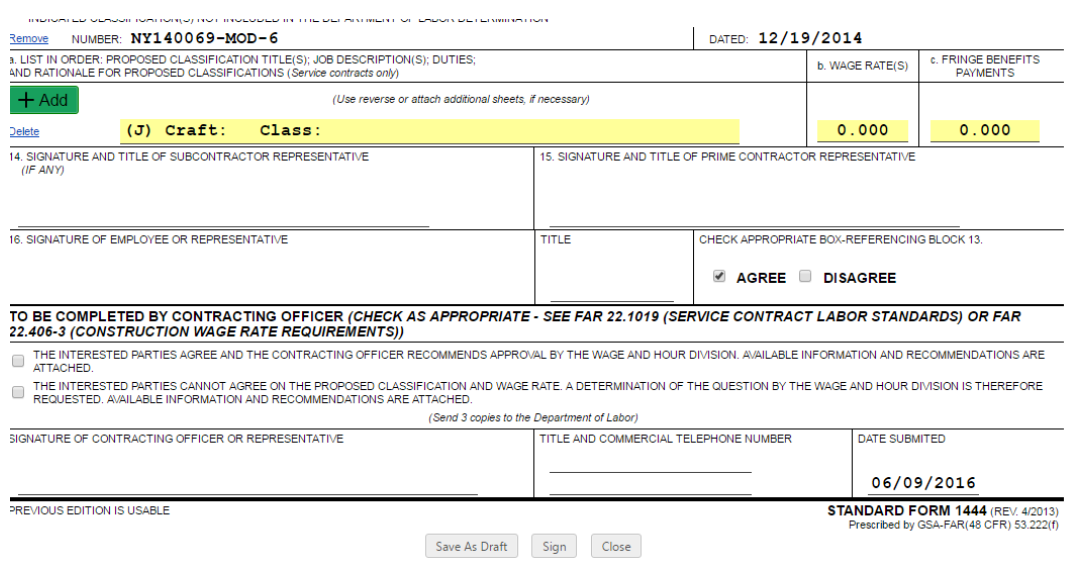

7) Upon signing the form, you can **Save as draft** for further review, or **Submit**.

## <span id="page-53-0"></span>Payment Reporting

**This info is automatically imported from B2G; you do not need to report or confirm payments in Elation.**

### **\*\*PLEASE DO NOT ALTER ANY PAYMENT INFO IN ELATION\*\***

If you see anything that is missing or needs edits, please reach out to Lynne at DASNY:

#### **Lynne Corina-Chernosky, MBA**

Sr. Opportunity Programs Analyst Professional Service Contracts **|** Opportunity Programs Group 515 Broadway, Albany, NY 12207 518.257.3336 (office) 518.257.3100 (fax) [lchernos@dasny.org](mailto:lchernos@dasny.org)